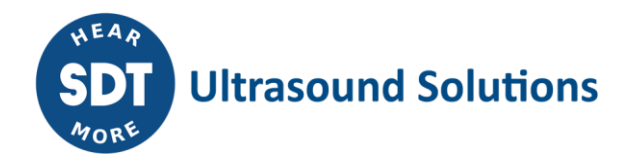

# **Sherlog Master Kit SDT270 receiver and SDT 8 MS transmitter**

# **Technical and User's instruction manual**

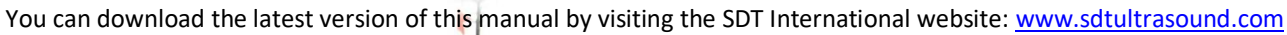

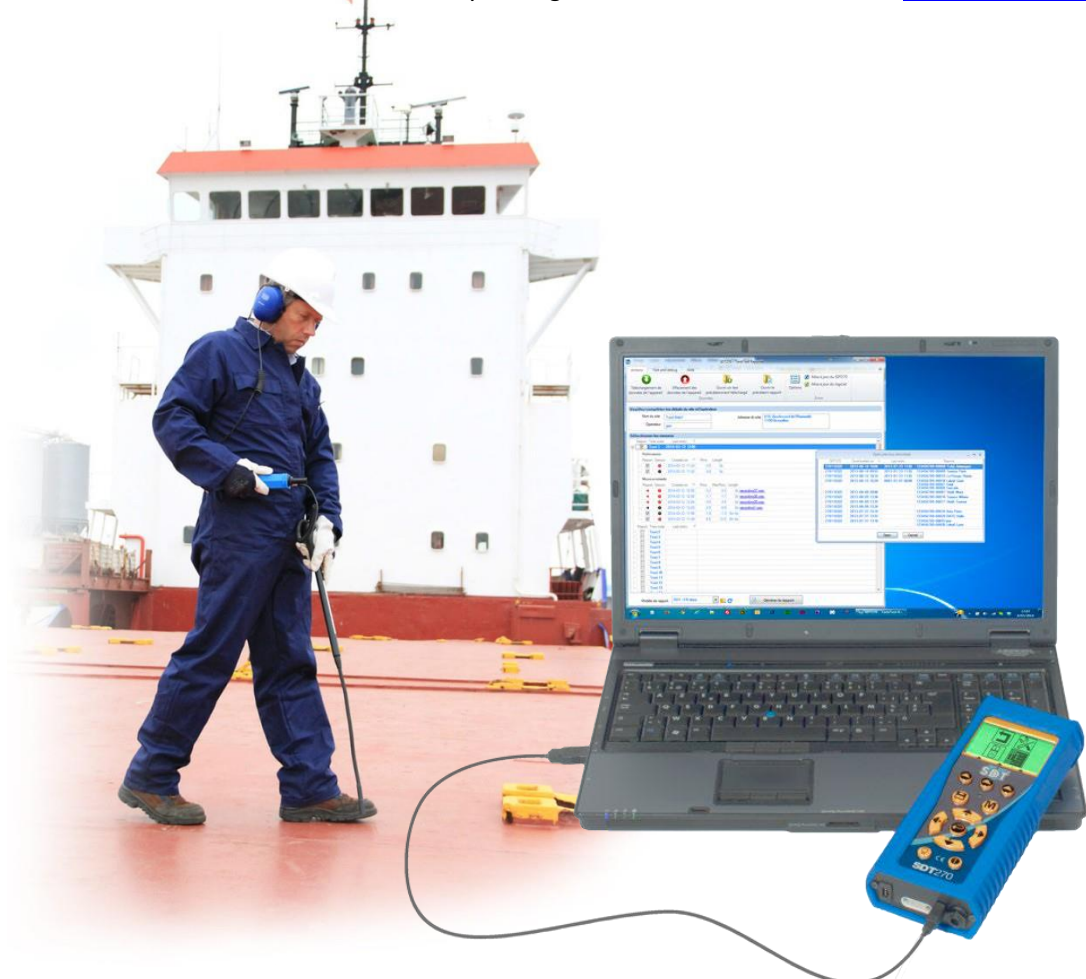

Copyright © 2014 by SDT International n.v. s.a., October 2014.

All rights reserved: No one is permitted to reproduce or duplicate, in any form, the whole or part of this document without the written permission of SDT International n.v. s.a.

The information herein is believed to be accurate to the best of our knowledge.

Due to continued research and development, specifications of this product can change without prior notice.

In this manual, *SDT International n.v. s.a.* is named SDT.

SDT International n.v. s.a. Bd. de l'Humanité 415, B – 1190 Brussels (BELGIUM) Tel: ++32.2.332.32.25 Fax: ++32.2.376.27.07 [e-mail: info@sdtultrasound.com](mailto:e-mail:%20info@sdtultrasound.com) web page: [www.sdtultrasound.com](http://www.sdtultrasound.com/)

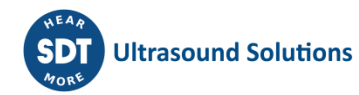

# **Table of contents**

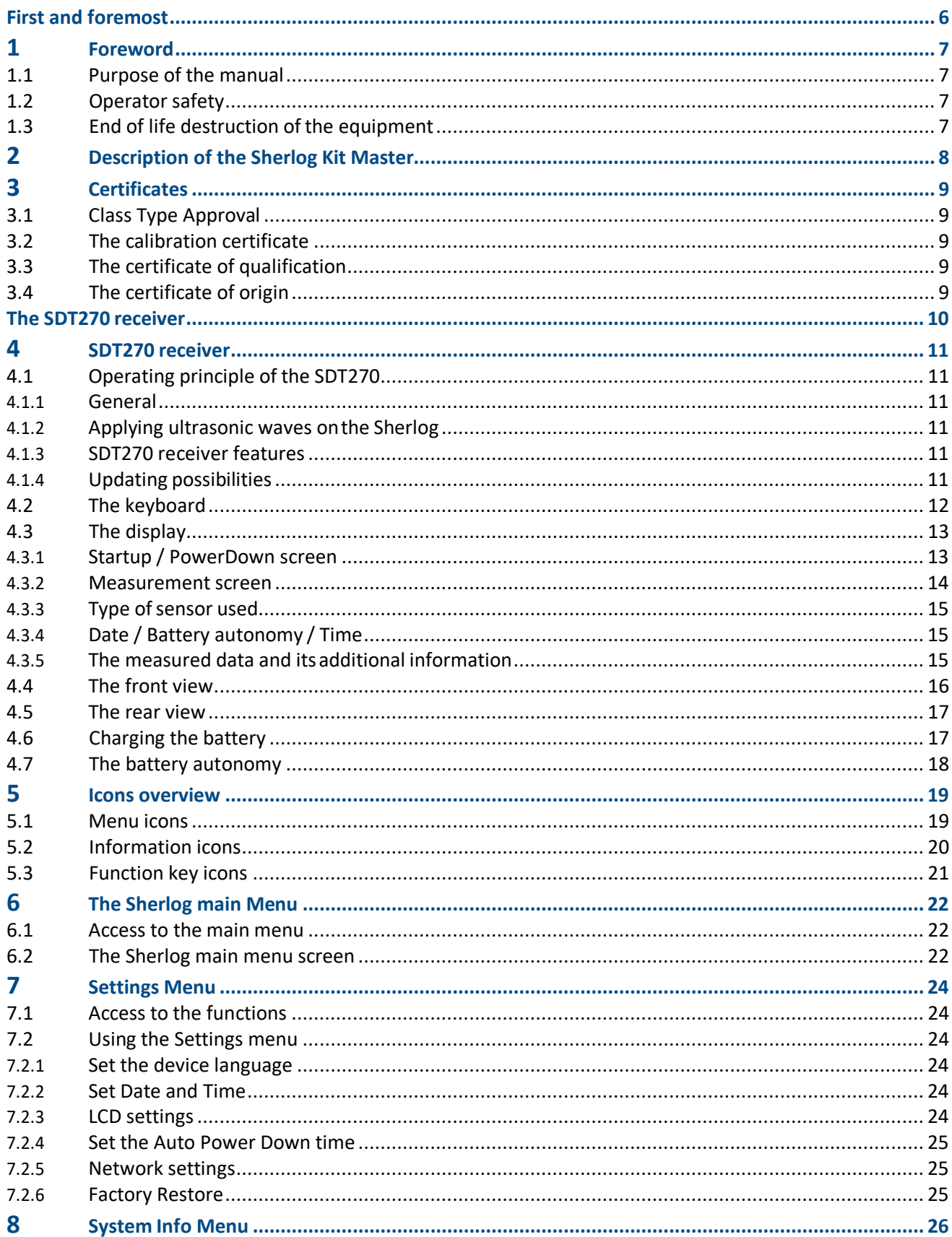

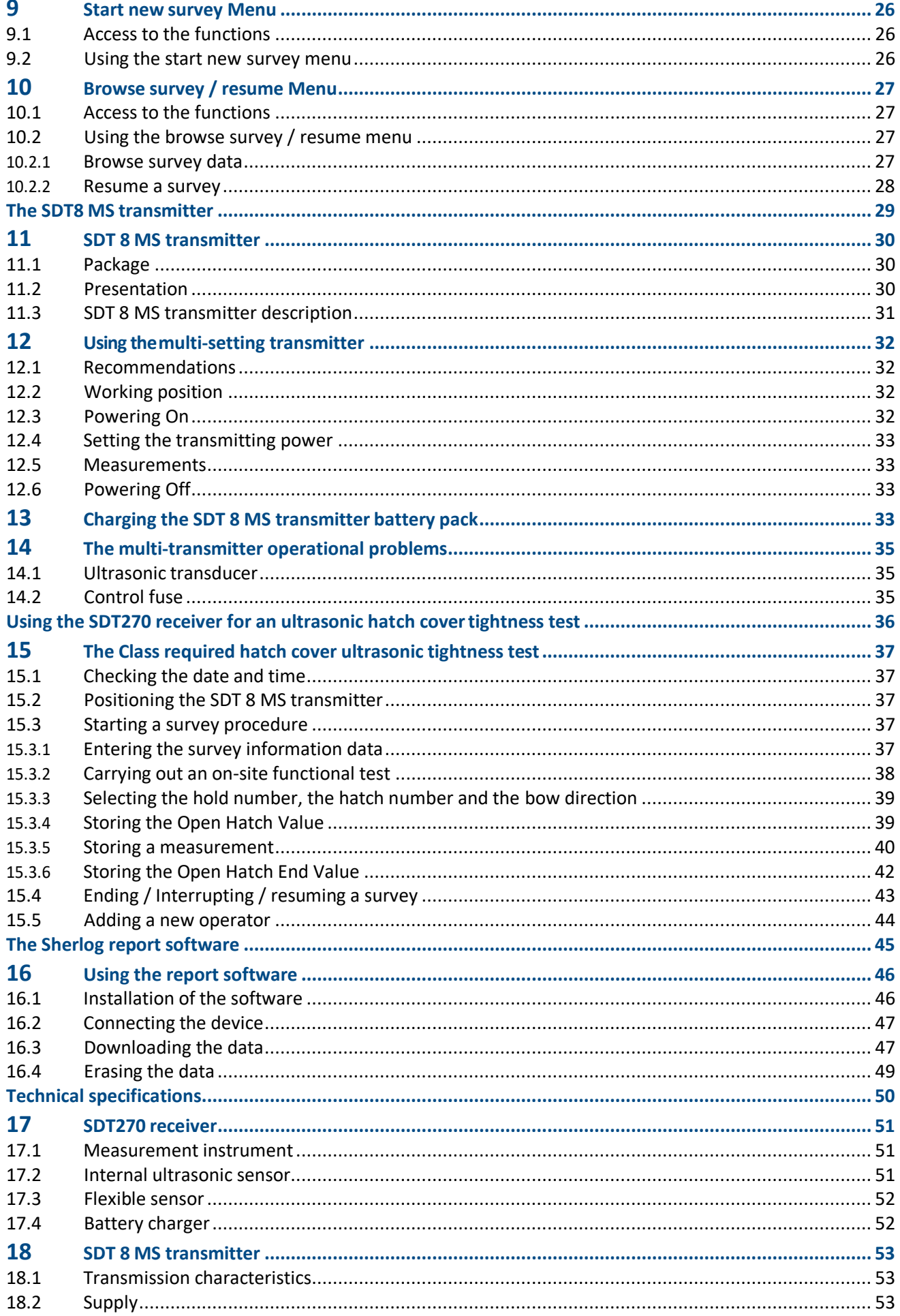

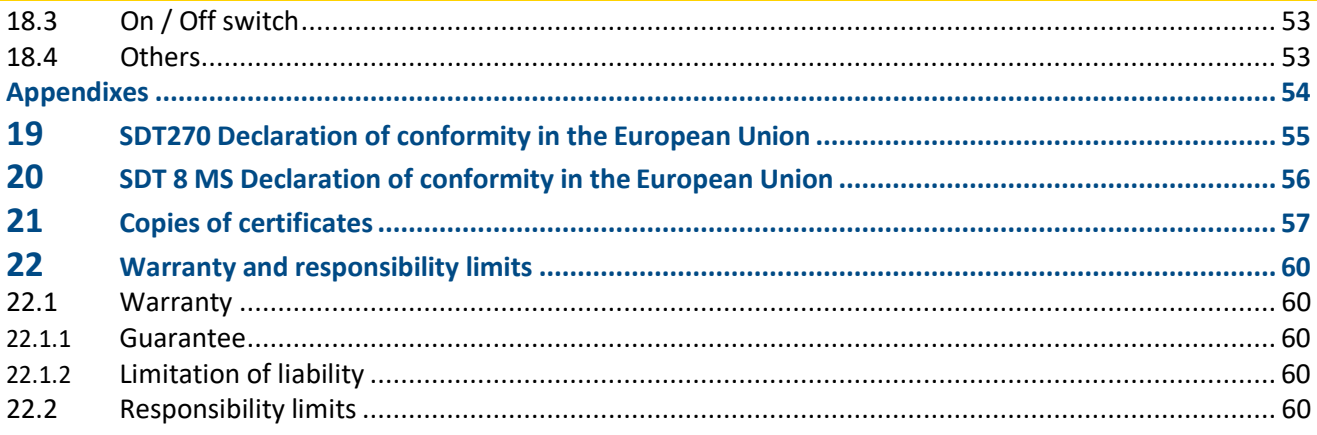

# <span id="page-5-0"></span>**First and foremost**

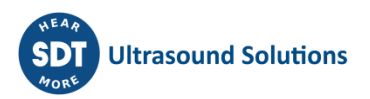

# <span id="page-6-0"></span>**1 Foreword**

# <span id="page-6-1"></span>**1.1 Purpose of the manual**

This User's Manual is designed as an educational guide and reference tool for anyone who wishes to use the *Sherlog Kit Master* for its intended purposes. Inside you will find information pertaining to:

- The description and functionality of the equipment.
- Its many uses.
- How to care for and maintain the equipment.

Recommendations relative to the declaration of compliance to the European Community's regulations, the guarantee and the different areas of application are included into this User's Manual.

**SDT** produces this User's Manual with the sole purpose of supplying simple and accurate information to the user. **SDT**  shall not be held responsible for any misinterpretation of this User's Manual. Despite our efforts to provide an accurate manual, it may contain technical errors. If in doubt, contact your local **SDT** distributor for clarification. While every effort was made to present a true and accurate text, modifications and/or improvements to the product described herein can be made at any time without corresponding changes being made to this User's Manual.

Please read this User's Manual carefully, and file it in a safe place for future reference. All requests and warnings of this User's Manual must be followed in order to maximize the value of your investment. This User's Manual and its contents remain the inalienable property of SDT. The information herein is believed to be accurate to the best of our knowledge.

All rights reserved. No one is permitted to reproduce or duplicate, in any form, the whole or part of this document without the written permission of **SDT**.

# <span id="page-6-2"></span>**1.2 Operator safety**

The operator must take all necessary precautions when using the equipment in high risk areas (under high noise levels, high light and radiation levels, extreme temperature conditions, chemical corrosive elements, etc.).

The user must be particularly vigilant when entering enclosed zones (holds, silos) where a risk of asphyxiation or lack of oxygen is possible. There is no likelihood of direct consequences for the hearing capacities of the operator.

The instrument **MAY NOT** be used inside any classified zone requiring explosion proof equipment. When required to make measurements in areas where an explosive atmosphere might exist, operators should be aware of the fact that the SDT 270 receiver and the SDT 8 MS transmitter are not intrinsically safe. However, and for use in explosive atmospheres, SDT has developed the SDT 270 Ex-proof version but same is not covered by the present manual.

# <span id="page-6-3"></span>**1.3 End of life destruction of the equipment**

When the equipment becomes obsolete, the internal battery pack must be removed from the equipment, and must be disposed of in such a way that conforms to the environmental laws of the country where the equipment is located.

The outer casing and other internal components may be destroyed by the appropriate specialized organizations.

The mandatory stipulations of applicable law take precedence over the contents of this User's Manual.

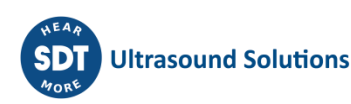

# <span id="page-7-0"></span>**2 Description of the Sherlog Kit Master**

The complete Sherlog Kit Master which contains:

#### **SDT270 receiver assembly**

- 1 x SDT270 receiver with rubber protection.
- 1 x Battery loader for SDT270 receiver.
- 1 x Flexible sensor 820 mm for SDT270 receiver (tube + flex).
- 1 x extension accessories for SDT270 receiver (threaded tip and rubbertip).
- 1 x Headphones, noise isolating.
- 1 x Y plug connector for headphones.
- 1 x USB flash drive for data transfer from SDT270 receiver to PC.
- 1 x Cable USB Length 1.5 m.

#### **SDT 8 MS transmitter**

- 1 x SDT 8 MS transmitter, multi-setting, with battery.
- 1 x Leather case for SDT 8 MS.
- 1 x Spare battery pack for SDT 8 MS.
- 1 x Battery loader for SDT 8 MS.
- 1 x Battery loader adapter for SDT 8 MS.
- 1 x Screw driver for the SDT 8 MS battery cover.

#### **Others**

- 1 x Technical and instruction manual.
- 1 x Calibration certificate.
- A copy of the current type approval certificates can be found on our website [www.sdtultrasound.com](http://www.sdtultrasound.com/)

# <span id="page-8-0"></span>**3 Certificates**

# <span id="page-8-1"></span>**3.1 Class Type Approval**

According to IACS UR-Z17, the ultrasonic tightness testing equipment used by Class Service Suppliers for testing the weathertight integrity of hatch covers should be class type approved.

Like its predecessor – the SDT Sherlog TA – both the Sherlog Kit Cadet (with SDT200 receiver) and Sherlog Kit Master (with SDT270 receiver) have been developed in order to meet with Class criteria for Type Approval. Both equipments have the necessary features on board to comply with, and exceed, Class type approval requirements. The high quality of SDT equipment reassures ship owners and their managers that their ships have been inspected with state of the art equipment that meets with the highest industry standards.

# <span id="page-8-2"></span>**3.2 The calibration certificate**

SDT recommends annual recalibration of SDT instruments and sensors. This periodicity is coherent with the observed long-term stability of SDT electronic equipment's.

However

- The first SDT certificate is valid for a period of 15 months (to avoid penalizing a customer receiving an instrument that stayed in stock for 3 months).
- SDT recognizes that each customer may have their own Quality Assurance Standards and internal requirements. If a customer has established a Quality Assurance Program that includes a documented procedure for measurement deviations, and if an instrument and the relevant sensor show acceptable deviations and do not show signs of physical damage, then calibration periodicity could be extended to two years.
- Third party organizations having more authority (Class, or State Administrations) may have defined their own regulations for example 6 months, or 2 years calibration interval: by evidence, local legally applicable regulations supersede SDT rules.

For these reasons, SDT Calibration Certificates do no more mention a "calibration due date", but simply the "last calibration date".

For user convenience, the date of the last calibration of an SDT200 or 270 instruments can also be found in the menu screens.

Note: This text refers to SDT document DC.QUAL.00[5](#page-8-5)<sup>1</sup>

# <span id="page-8-3"></span>**3.3 The certificate of qualification**

A certificate of qualification is obtained after having successfully passed the theoretical and practical on- board training program. The validity of the certificate is limited to three years. A copy of the Calibration Certificate is available in the Appendixes section.

# <span id="page-8-4"></span>**3.4 The certificate of origin**

The certificate of origin can be supplied on demand

<span id="page-8-5"></span> $1$  This document is part of SDT ISO-9001 certified quality management system

# <span id="page-9-0"></span>**The SDT270 receiver**

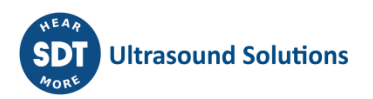

# <span id="page-10-0"></span>**4 SDT270 receiver**

# <span id="page-10-1"></span>**4.1 Operating principle of the SDT270**

#### <span id="page-10-2"></span>**4.1.1 General**

Ultrasonic waves are sound waves beyond the range of human hearing (>20 kHz). To be detected, we need to use an instrument like the SDT270, with the capability to receive ultrasonic frequencies and convert them to corresponding audible sounds.

Ultrasonic waves travel through gases (air), liquids (water, fuel) and solids (bearing housings) in a very directional nature; unlike audible sounds which disperse in all directions. Ultrasounds are low energy sound waves, therefore they are quickly absorbed by the medium through which they travel. Ultrasonic waves are generated by:

- Naturally occurring mechanical phenomena (friction of rotating equipment), pressure or vacuum leaks (pneumatic, gas, steam) or arcing and corona (electrical problems).
- Artificially by means of a transmitter (like the *SDT 200 mW* or the *SDT 8 MS*  8 x 125 mW) for tightness testing.

#### <span id="page-10-3"></span>**4.1.2 Applying ultrasonic waves on theSherlog**

U(V) The *SDT270* detects ultrasonic signals, converts them to audible frequencies, and amplifies them. The challenge is to transpose the received signal, using the heterodyne technology, into an interpretable audible signal. This solution extends the ability of the human ear beyond the simple audible range and into the ultrasonic one.

#### <span id="page-10-4"></span>**4.1.3 SDT270 receiver features**

The SDT270 receiver provides:

- Data storage
- Tamper-proof hatch cover survey routine software with data logging and data transfer to PC.
- Transfer software on USB flash drive (1).
- Sensor connector for ultrasonic and non- ultrasonic external.
- Build in tachometer and temperature sensor (2)
- (1) Through the connector for PC.
- (2) Only active after obtaining the required key from SDT.

#### <span id="page-10-5"></span>**4.1.4 Updating possibilities**

Regularly and for different reasons, the software version from the SDT270 receiver will be updated, the most common reason being a technical improvement in the core software.

This makes the SDT270 receiver the only Ultrasonic Multifunctional receiver in the world that is always up to date.

Every owner of a SDT270 receiver can download this software update. The only things needed are a cable, an Internet connection and an unzip software.

 $38,4 \pm 2$  $F(kHz)$ 

*The main function of the SDT270 is converting high frequency signals into audible.*

**Function Key F3** 

M Button

Up Arrow Key

**Right Arrow Key** 

Down Arrow Key

Power Button

# **4.2 The keyboard** 0000000 16/10/12 10:04 13<br>11111111 15/10/12 10:11 6<br>1210000 13/10/12 10:59 6 অ ∍ Function Key F1 -Δ **Function Key F2**

Save Button

Left Arrow Key

**Backlight Button** 

<span id="page-11-0"></span>The keys correspond to the following functions:

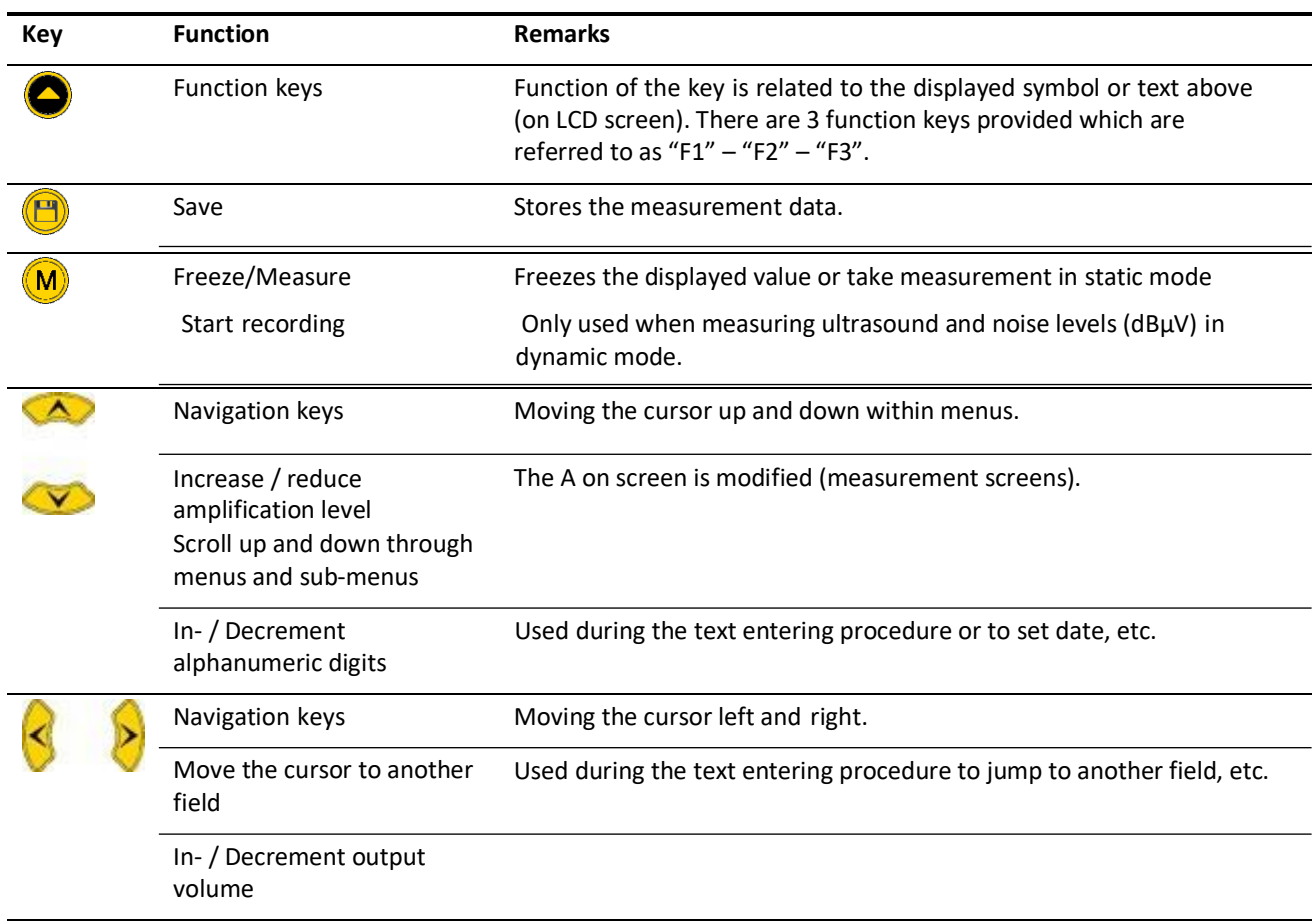

M

 $\mathbf 0$ 

 $\epsilon$ **SDT270** 

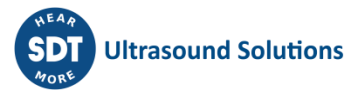

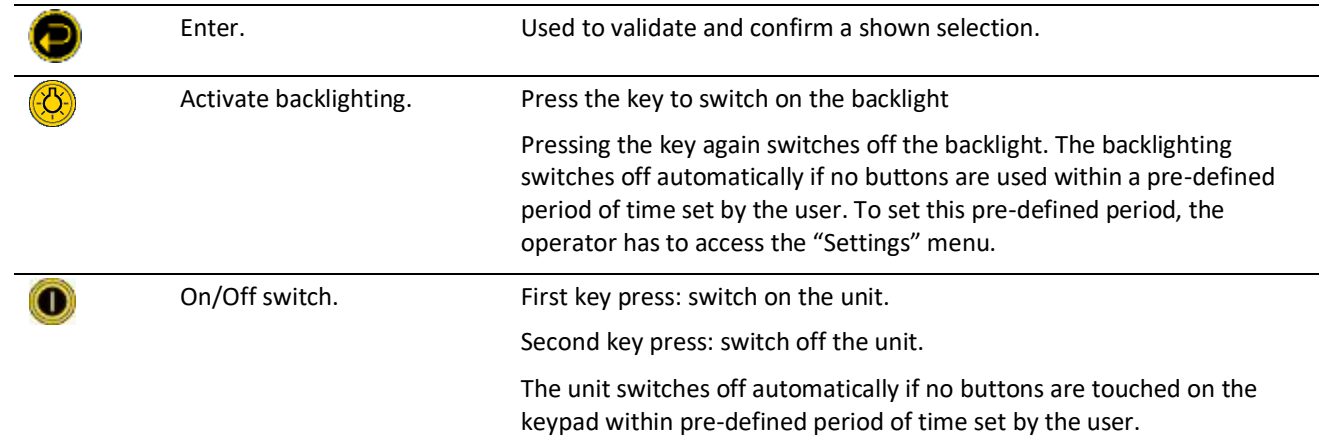

#### **The function keys**

The function of a function key is related to the displayed symbol or text above (on LCD screen). There are 3 function keys provided which are referred to as "F1" – "F2" – "F3".

#### **Escape Button**

Function key F1 is considered as the general escape key. If no icons or text are shown on the screen, press function key F1 to return to the previous menu.

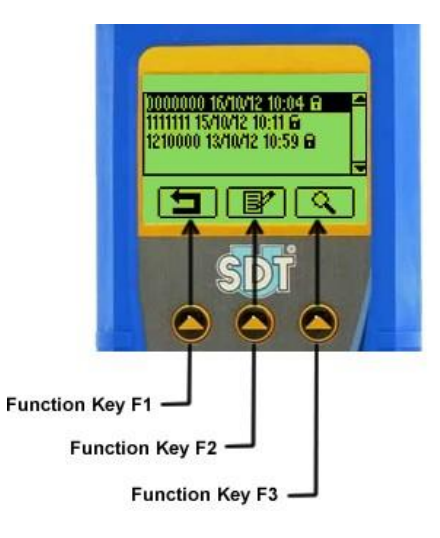

## <span id="page-12-0"></span>**4.3 The display**

#### <span id="page-12-1"></span>**4.3.1 Startup / PowerDown screen**

At startup, depending on the selected working mode, one of the following screens is displayed.

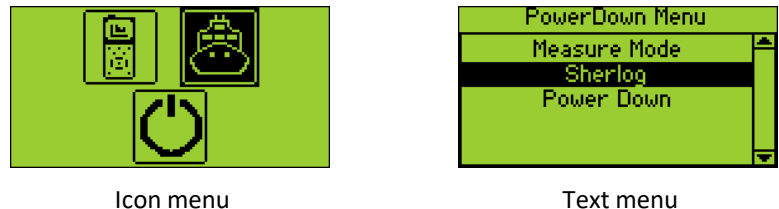

To switch between text and icon menus, see [7.2.3 LCD settings .](#page-23-5)

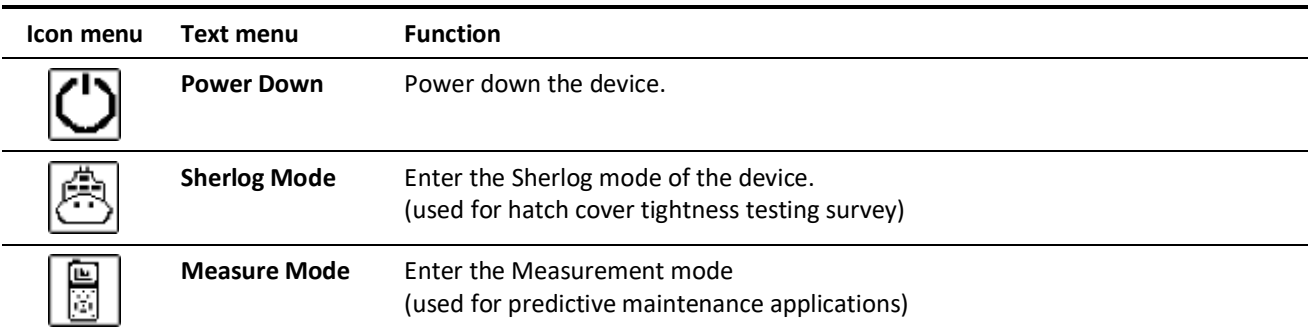

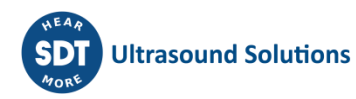

For more detailed information on all different menus, see:

- Chapte[r 6 : The Sherlog main Menu](#page-21-0)
- Chapte[r 7 : Settings](#page-23-0) Menu
- Chapte[r 8 : System Info](#page-25-0) Menu
- Chapte[r 9 : Start new survey](#page-25-1) Menu
- Chapte[r 10 : Browse survey / resume](#page-26-0) Menu
- Chapte[r 15 : The Class required hatch cover ultrasonic tightness](#page-36-0) test

#### <span id="page-13-0"></span>**4.3.2 Measurement screen**

The following table summarizes the visible information areas within the measurement screens.

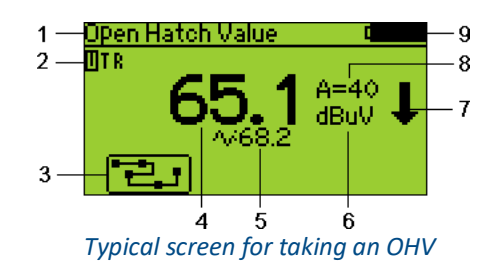

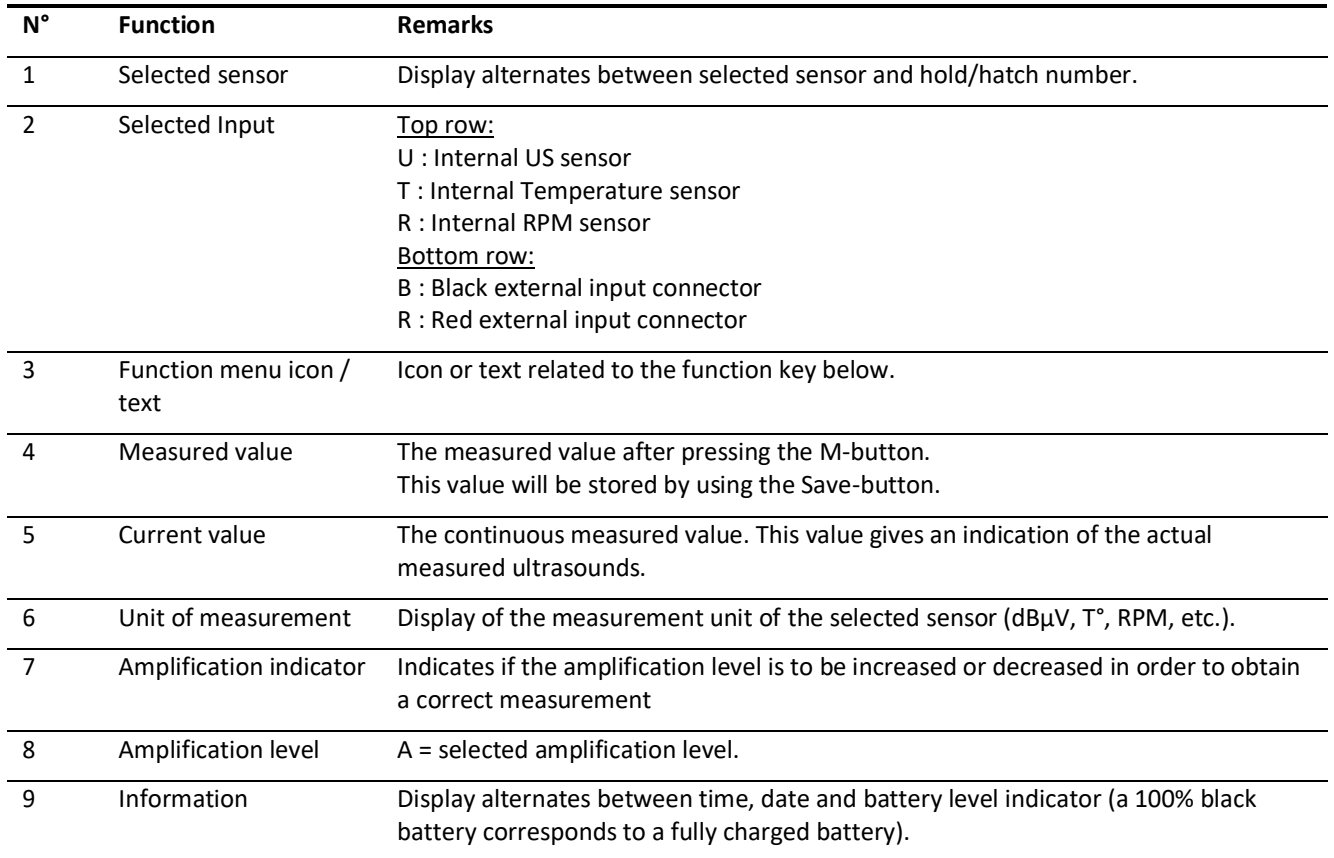

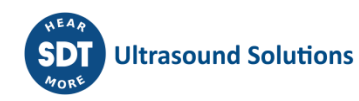

#### <span id="page-14-0"></span>**4.3.3 Type of sensor used**

The selected input (rep. 1) is displayed at the upper left corner of the display. The system auto recognizes externally connected sensors (rep. 2) and switches automatically to the corresponding measurement unit.

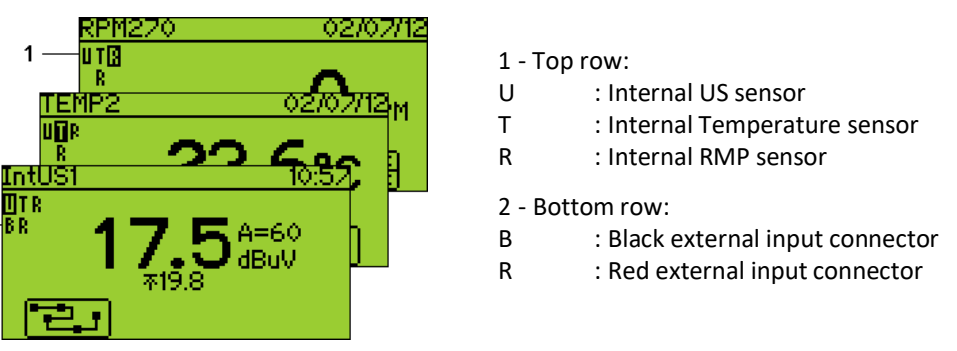

*Primary icon locations on the display of the SDT270 receiver*

#### <span id="page-14-1"></span>**4.3.4 Date / Battery autonomy / Time**

These functions/info only shows up when you have started a survey.

This information (rep. 1) is cycling on the upper right corner of the screen.

The remaining capacity in the battery is expressed by an icon (the amount of blackening corresponds to the remaining capacity of the battery). The following table shows the icons used.

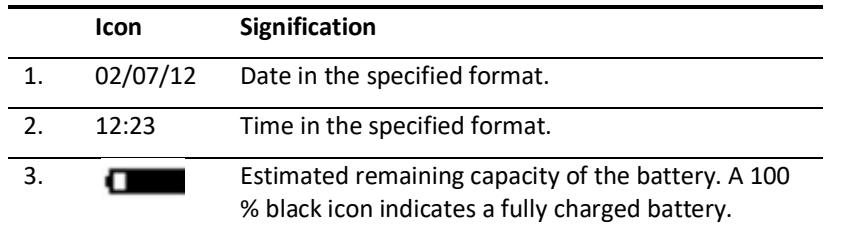

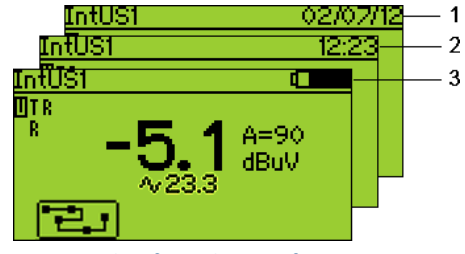

*Example of revolving information*

#### <span id="page-14-2"></span>**4.3.5 The measured data and its additionalinformation**

The display shows the measured data and its additional information described in the lower paragraphs, which are:

- Measured value.
- Measurement unit.
- Selected amplification level.
- Up and down arrows when a change of the amplification level is required. *The main information relating to the measurement*

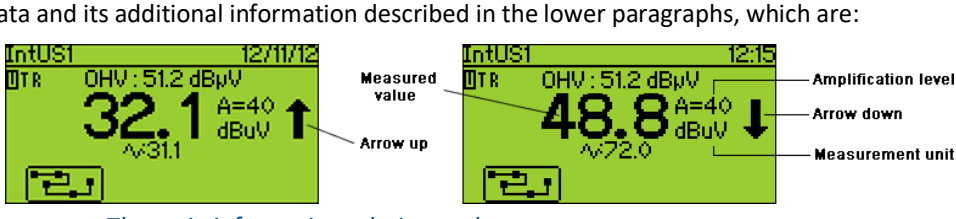

**The measured value**

The measured value is shown in the middle of the screen. This value can be refreshed by pressing repeatedly on the Mbutton. The measurement is stored by pressing the save-button. Stored measurements can be recalled at any time. (See chapter [10.2](#page-26-2) [Using the browse survey / resume menu\)](#page-26-2)

#### **The measurement unit**

The measurement unit is shown on the right side of the display, such as **dBµV** when the equipment is used in US / Sherlog Mode.

#### **The amplification level**

This function is only activated when an analog (ultrasound) sensor is connected. The internal US sensor and the flex sensor are both analog sensors.

The amplification level **A**varies on a scale from **10**to **90** dB.

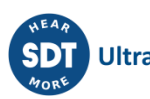

Due to logarithmic characteristics, each and every time the **A** level is increased (decreased) by **10** (next or previous step), the gain is multiplied (divided) by approximately 3.

For example:

- $A = 40$  -> Gain = 100.
- **A = 50** -> Gain = **300**.

Understandably, when the ultrasonic level is high, little amplification is needed. When the ultrasonic level is very low (small leaks), the amplification required will be high.

When, in presence of a source of ultrasounds, the SDT270 receiver must be adjusted to an optimal **A**level. The SDT270 receiver assists you on the screen by means of the  $\bullet$  and  $\bullet$  arrows at the right side of the screen. The adjustment of the optimal **Al**evel is obtained by pressing **the increase** or by pressing **the decrease.** 

- indicates that the amplification level is too low and that a higher amplification level should be selected.
- indicates that the amplification level is too high and that a lower amplification level should be selected.

#### **The equipment is ready to take a correct measurement when the amplification indicator disappears from the screen. Whenever the amplification value is not properly adjusted, the SDT270 will not make a correct measurement.**

If the amplification is set to low a 0-reading will be shown on the display whilst the amplification indicator will be pointing upwards  $\triangle$ 

If the amplification is set to high an inaccurate-reading will be shown on the display whilst the amplification indicator will be pointing downwards  $\bigtriangledown$ 

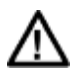

Last but not least, it must also be understood that the amplification level determines the **minimal** dBµV measurement that the SDT270 receiver will consider for a set level. For example, at **A = 40**, the instrument will display all measurements above 29 dBµV and will **not** display sounds lower than 29 dBµV.

The table below indicates the correlation between the different amplification levels, the gain and the correspondent minimal sound level in dBµV.

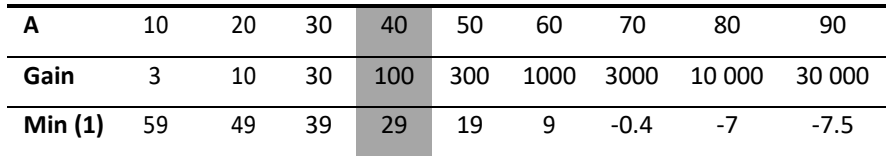

For the above mentioned reasons, one now understand why when measuring an Open Hatch Value (OHV), the SDT270 receiver detects an important ultrasonic output volume generated by the multi-transmitter, which requires an adjustment of the optimal amplification level.

But when one is seeking for minor to very small leaks, the amplification level **must** be set at the max. level, i.e. 90 in order to detect even the smallest leaks. The scale above shows that at those **A**levels, the SDT270 receiver will display values of minimal **-7.5** dBµV. No leak can then remain undetected.

# <span id="page-15-0"></span>**4.4 The front view**

#### **The internal sensors**

- 1. Built-in tachometer (optional). 4. Internal US sensor.
- 
- 2. Laser. **1988 1988 1988 1989 1988 1989 1989 1989 1989 1989 1989 1989 1989 1989 1989 1989 1989 1989 1989 1989 1989 1989 1989 1989 1989 1989 1989 1989 1989 1989 1**
- 3. Built-in thermometer (optional). 6. Lemo connector (Red collar)
- 

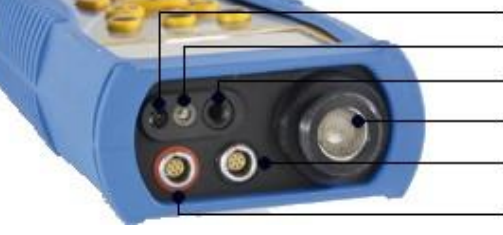

*Front view of the SDT270 receiver*

The receiver has an internal sensor (4) for detecting airborne ultrasounds and other ultrasonic phenomena such as compressed air leaks, vacuum leaks and corona discharge. It is directly connected to the internal components and protected by the sturdy extruded aluminum housing. In addition it also has a built-in tachometer (1) and a built-in thermometer (3), activation of which is optional and not included in the standard sherlog key (an additional key needs to be purchased to activate both options)

This internal sensor is not waterproof. Precautions must be taken to protect the sensor from humidity and projections of liquids. For that purpose, the internal sensor is protected by a metal cap, which has to be fitted if the sensor is not in use.

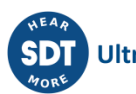

۵

5 6

#### **Lemo connector for external sensors**

These are used to connect external sensors. When an external sensor is plugged in, the device automatically selects the corresponding input.

The type of lemo connector selected by the operator is displayed in the bottom row of the selected inputs as "R" (red connector) or "B" (black connector)

### <span id="page-16-0"></span>**4.5 The rear view**

This figure represents the location of the connectors at the rear plate.

- 1. Access to the reset button. 4. Network connector.
- r. 2. Mini USB connector. 5. Battery loader connecto
- 3. Headphones connector.

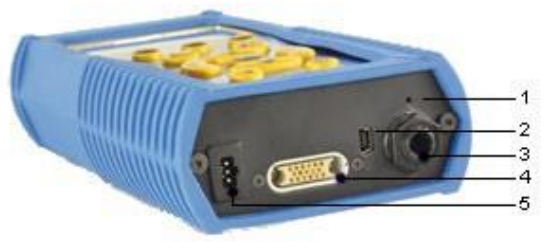

*Rear view of the SDT270 receiver*

#### **Reset button**

The reset button forces an immediate shutdown and restart of the SDT270 receiver. Perform this reset for troubleshooting and resolving problems with an unresponsive SDT270 receiver.

#### **Mini USB connector**

Used to connect the SDT270 to your computer via the provided mini USB/USB cable. This is used to download measurements to a PC. This port is also used to update new software to the SDT270 receiver.

#### **The headphones set connector**

The supplied headphones are connected to the SDT270 receiver in order to listen to the converted ultrasounds. The Y plug is used to connect a second set of headphones.

#### **The network connector**

Allows an Ethernet connection to the device. This connection gives the same functionalities than the USB connection but ensures a faster communication.

#### **The battery charger connector**

This 3-pin connector is used to make the connection with the battery charger provided with the SDT270 receiver. Due to the active interaction between the charger and the battery/equipment, only this charger can be used to charge the batteries.

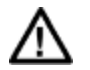

**Connecting another charger may cause serious damage to the equipment and void the warranty.**

## <span id="page-16-1"></span>**4.6 Charging the battery**

None of this high powered technology is going to work if the battery is flat, so let's deal with that first. If you have just taken your SDT270 and this manual out of the box for the first time, please put your device on charge now.

The SDT270 uses an internal NiMH battery. The battery charger outlet will connect to a socket on the rear side of the device.

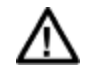

**Connecting another charger may cause serious damage to the equipment and void the warranty.**

The charging time will typically be 6 hours. When the Led of the charger is off, the SDT270 battery is completely charged.

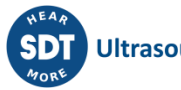

Like most batteries these days, leaving the SDT270 charging after the charger says it is charged does not hurt the battery – in fact it very slowly tops the charge up a little more. During the charging process, a status led on the charger will be blinking. For more info on the charger status se[e 17.4 Battery charger.](#page-51-1)

You can charge the SDT270 receiver switched off. You can also trickle charge the SDT270 receiver switched on, so you can be using it to load and unload data, for example, and charge it at the same time.

# <span id="page-17-0"></span>**4.7 The battery autonomy**

A fully charged battery will give you about 8 hours of continuous use. This will vary of course depending upon your need to use the backlight and the power drain of certain external sensors that you might be using.

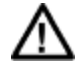

**You can increase the autonomy by more than 20% by disabling the LAN.** (se[e 0 Connecting the device on a computer network](#page-46-2)**) You are also able to set an Auto Power Down and a time before switching off the backlight.** (se[e 7.2.4 Set the Auto](#page-24-0) [Power Down](#page-24-0)[\)](#page-24-0)

# <span id="page-18-0"></span>**5 Icons overview**

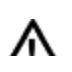

**The device has two navigation options.**

- Navigation based on text menu's
- Navigation based on icons (for unsupported device languages)
- See [7.2.3 LCD m](#page-23-5)enu to switch between **Text** and **Icons**

The SDT270 receiver can be used for two applications: Tightness testing of hatch covers (Sherlog mode) and On board predictive maintenance applications. For predictive maintenance applications, please consult the SDT270 SB, SS, SD, SU, DD, or DU user manuals (depending of you SDT270 version)

# <span id="page-18-1"></span>**5.1 Menu icons**

*Power up / down menu*

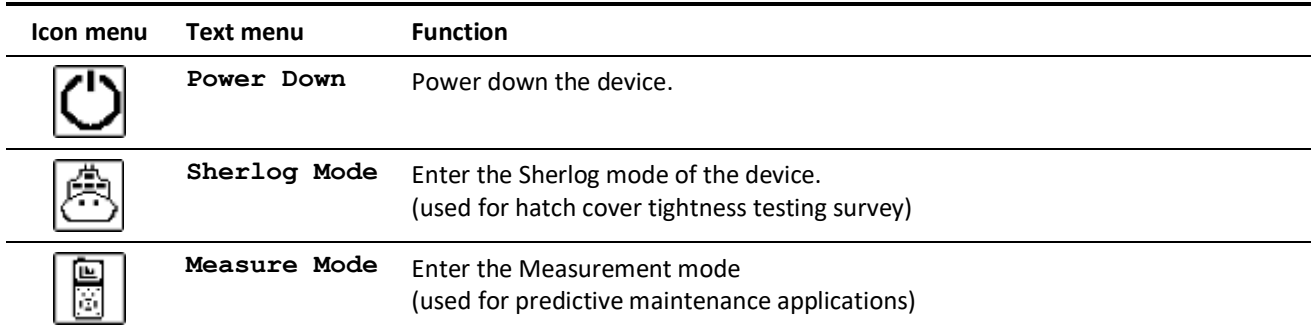

#### *Settings menu*

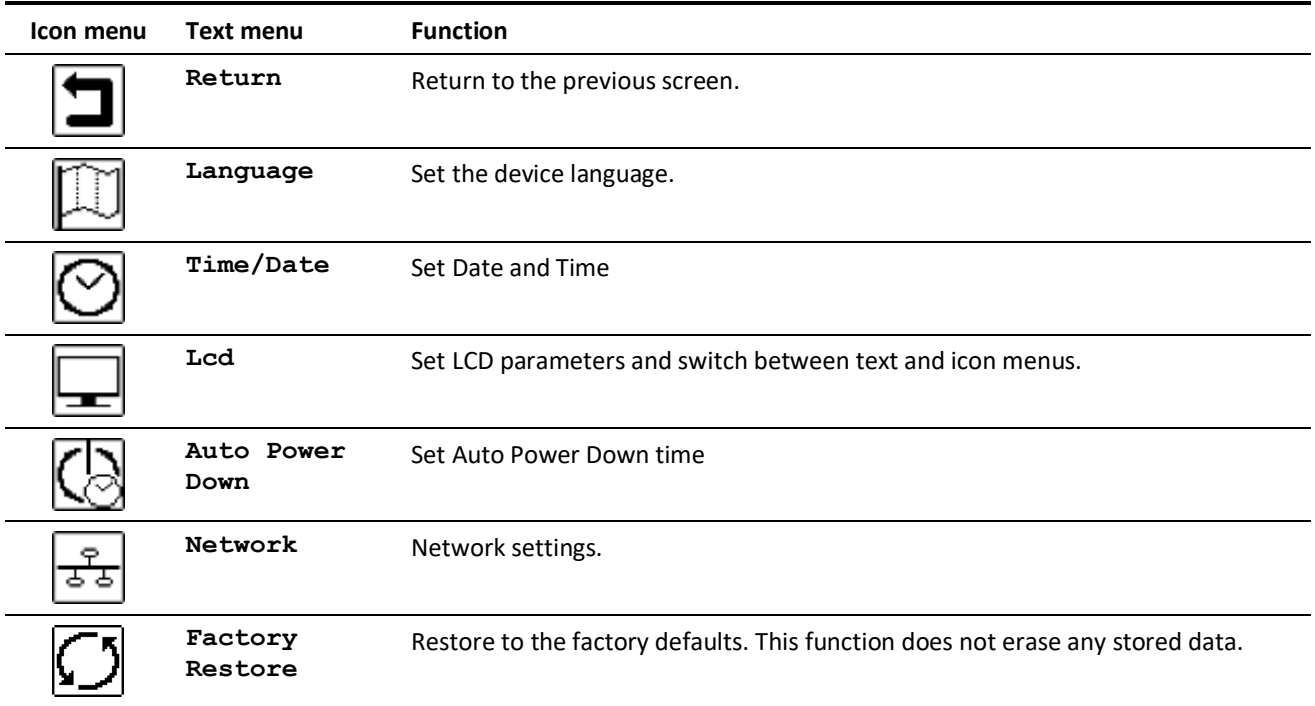

#### *Signal menu (only in Measure Mode)*

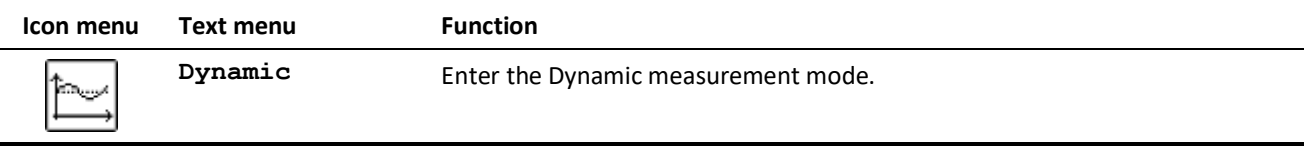

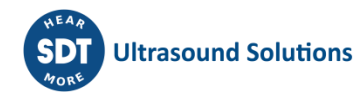

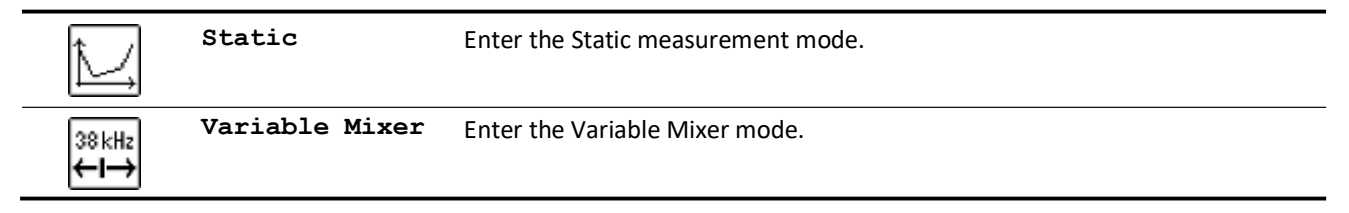

#### *Sherlog main menu (only in Sherlog Mode)*

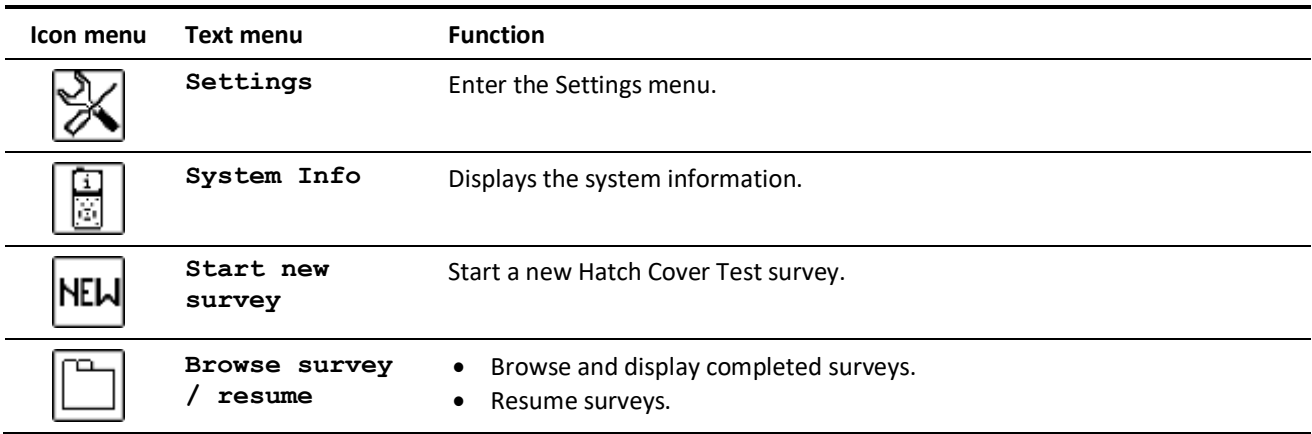

#### *Survey menu (only in Sherlog Mode)*

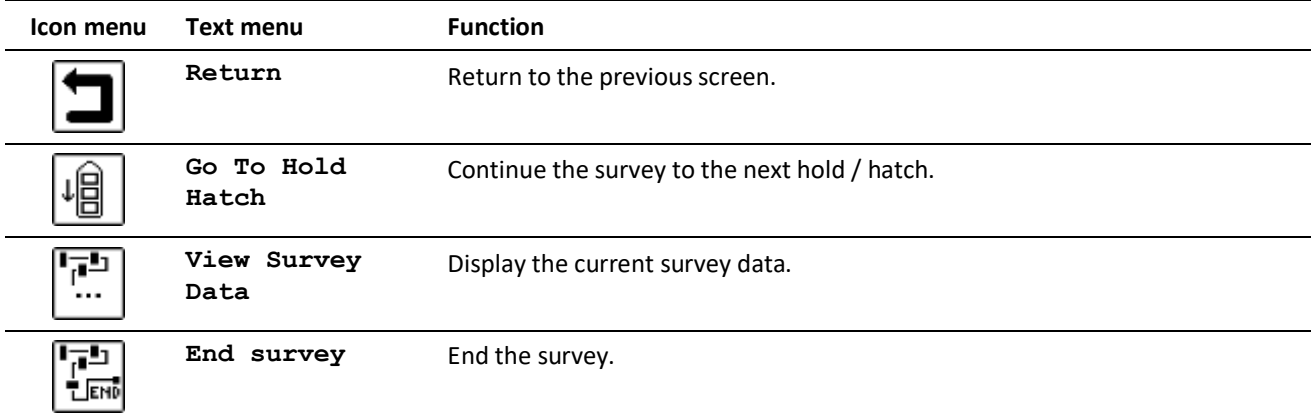

# <span id="page-19-0"></span>**5.2 Information icons**

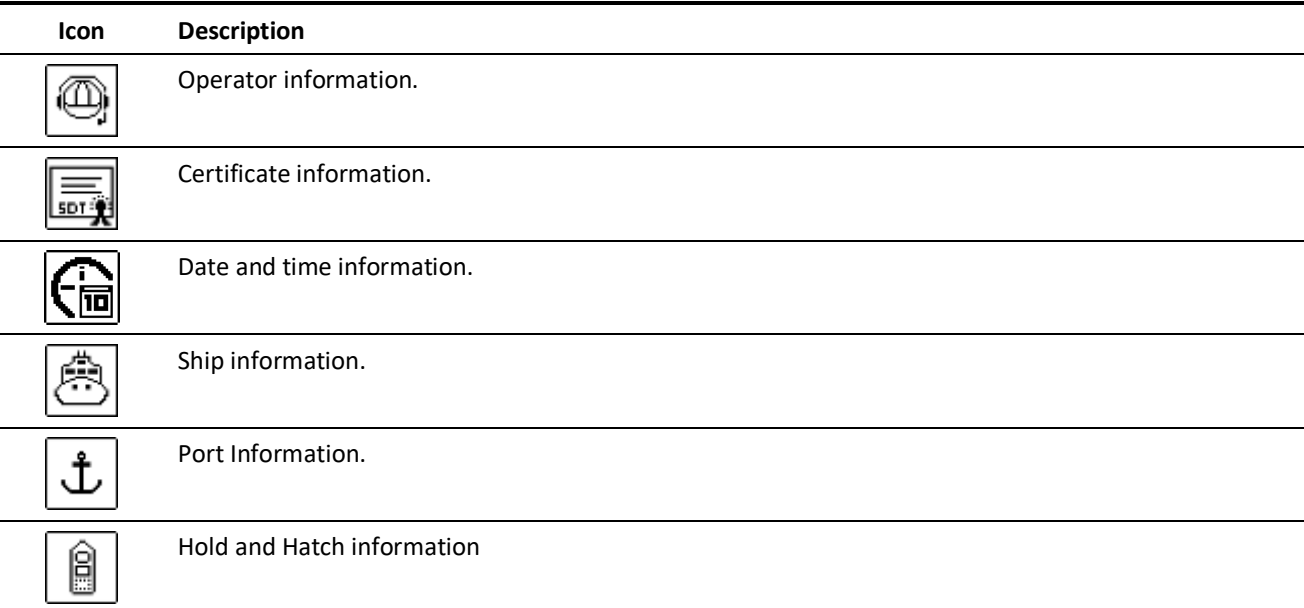

# <span id="page-20-0"></span>**5.3 Function key icons**

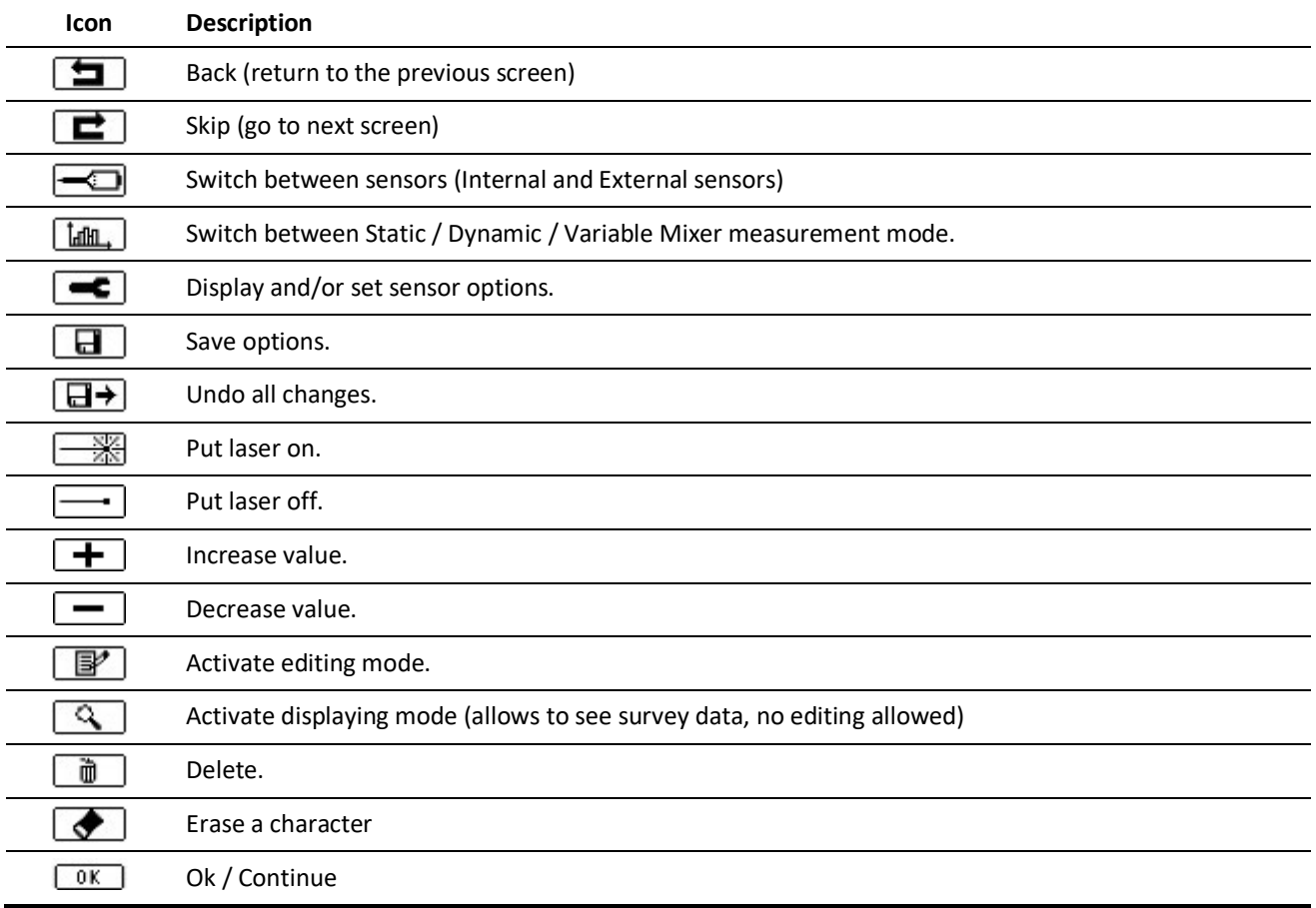

# <span id="page-21-0"></span>**6 The Sherlog main Menu**

# <span id="page-21-1"></span>**6.1 Access to the main menu**

- Switch on the equipment by pressing the  $\bullet$  key.
- Once the equipment switched on, the self-test is started. If no problem or fault is detected during this test, a startup screen (Power Down Menu) is shown.
- Select / **Sherlog** to access the Sherlog mode.
- The Sherlog main menu screen is displayed asfollows.

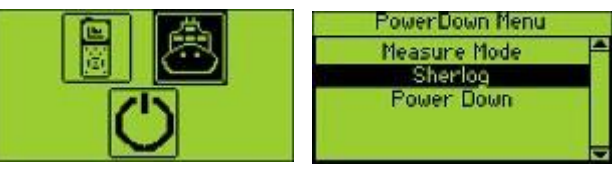

The startup menu (icon mode and text mode).

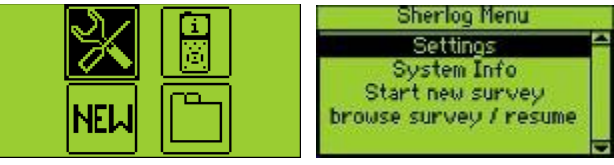

The SDT270 main menu (icon mode and text mode).

# <span id="page-21-2"></span>**6.2 The Sherlog main menu screen**

#### **Presentation**

When the startup screen isshown, select / **Sherlog** to access the Sherlog Main menu.

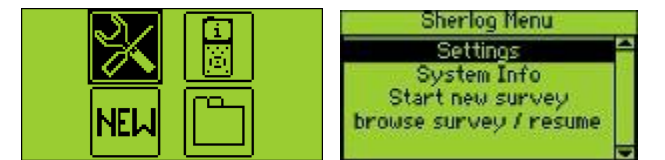

*The SDT270 main menu (icon mode and text mode).*

The active keys are:

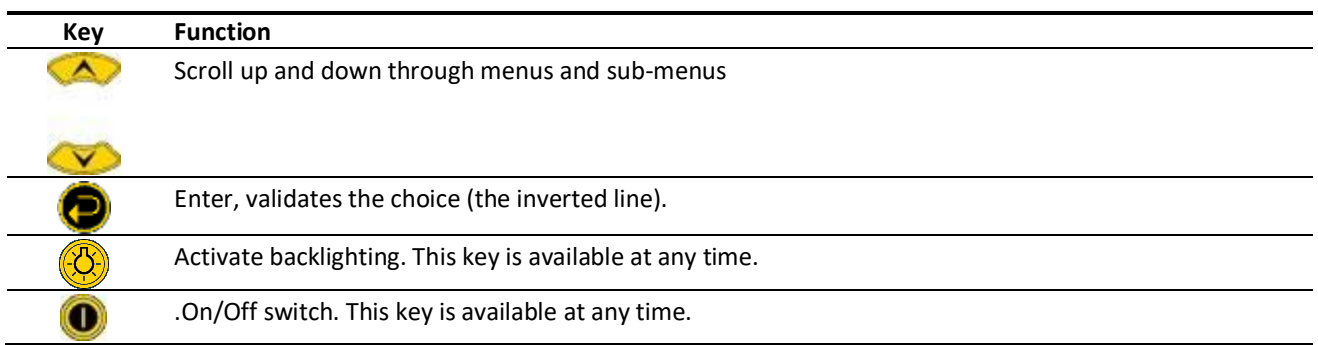

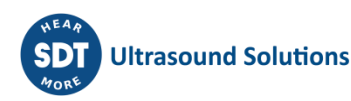

#### **The Sherlog main menu**

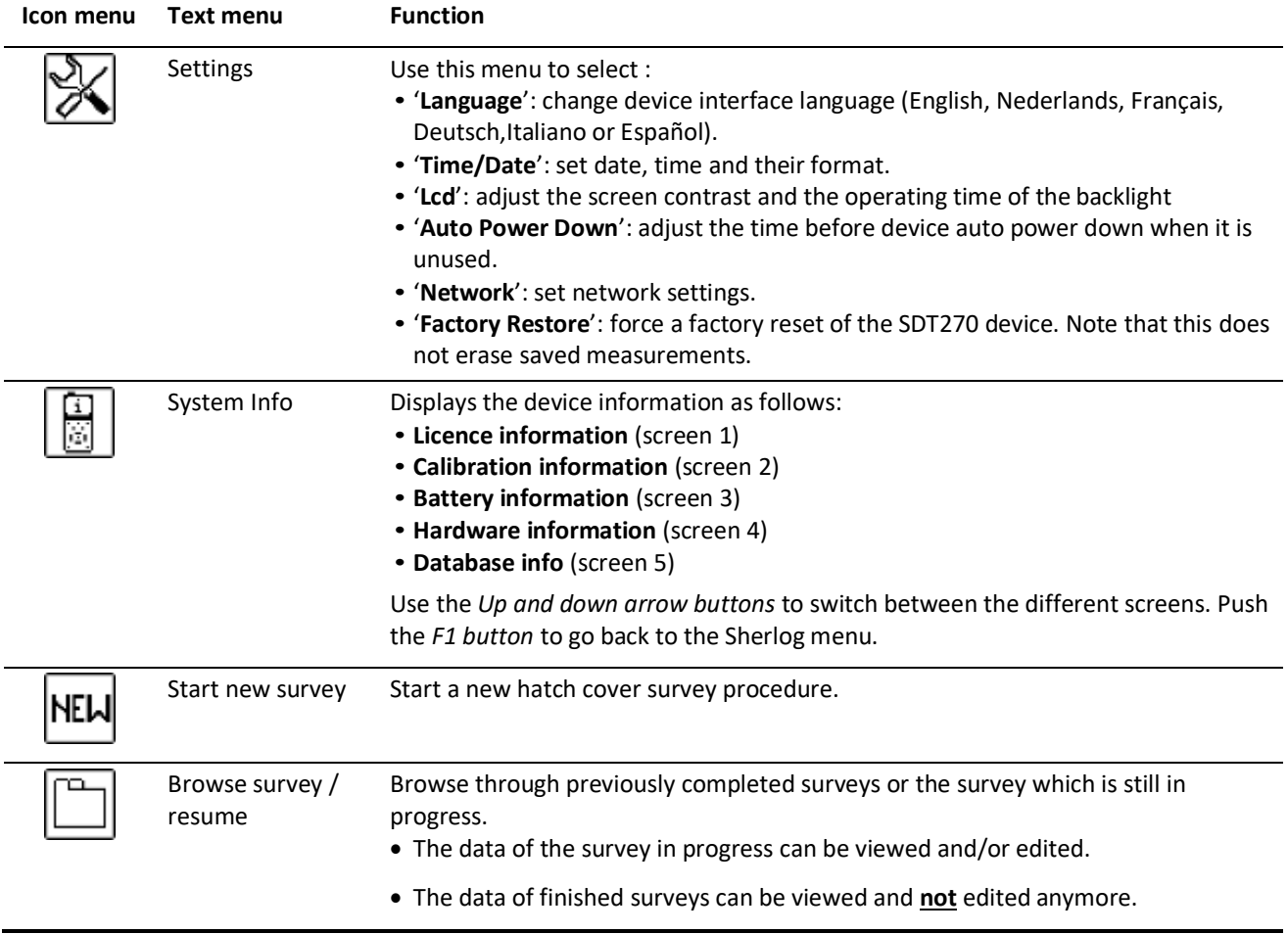

# <span id="page-23-0"></span>**7 Settings Menu**

## <span id="page-23-1"></span>**7.1 Access to the functions**

From the Sherlog Main menu, select  $\mathbb{Z}/2$ **Settings**.

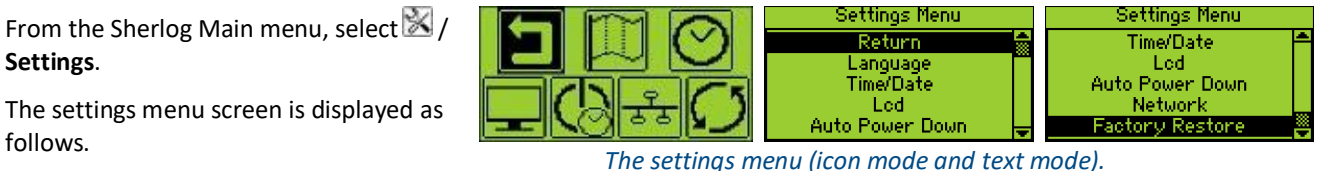

The settings menu screen is displayed as

Leave the **Settings** menu to go back to the Sherlog menu by selecting / **Return** and press the "**Enter**"button -or-

Press function key F1.

# <span id="page-23-2"></span>**7.2 Using the Settings menu**

Use the **Settings** menu to modify the general device parameters.

#### <span id="page-23-3"></span>**7.2.1 Set the device language**

From the **Settings** menu, select  $\Box$  / Language and confirm your choice by pressing the enter button.

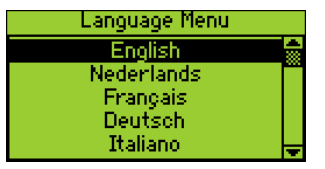

The available languages are: English, Dutch, French, German, Italian and Spanish.

Leave this menu by pressing the F1 escape button.

#### <span id="page-23-4"></span>**7.2.2 Set Date and Time**

From the **Settings** menu, select  $\heartsuit$  / **Time/Date**.

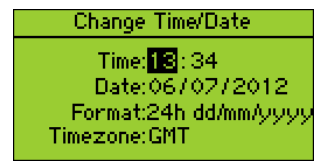

Enter the local Date and Time. Changing the time zone will change the date and time setting. Use the up or down arrow buttons to resp. increase/decrease. Confirm your choice by pressing the enter button.

To move from time to date – format – time zone, press the left or right buttons.

Leave this menu by pressing the F1 escape button.

The available date and time formats are:

- 24h yyyy/mm/dd
- 24h mm/dd/yyyy
- 24h dd/mm/yyyy
- 12h yyyy/mm/dd
- 12h mm/dd/yyyy
	- 12h dd/mm/yyyy

The default time setting is in GMT, but can be adjusted as well by using the up and down arrow keys.

#### <span id="page-23-5"></span>**7.2.3 LCD settings**

#### From the **Settings** menu, select  $\blacksquare$  / Lcd

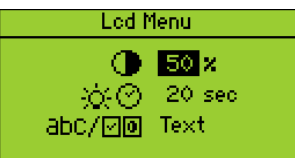

- This parameter modifies the screen displays contrast ratio. The default value is 50%.
- $\Diamond \odot$  This parameter adjusts the time before the instrument switches off the backlight. It is an energy saver for the battery.
	- The range of the timer is adjustable between 1 and 100 seconds. The default is set to 20 seconds.
- $\text{abc}/\text{BD}$  Switch between icons and text menus.

To move from one setting to another, press the left or right buttons.

Leave this menu by pressing the F1 escape button.

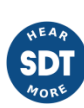

#### <span id="page-24-0"></span>**7.2.4 Set the Auto Power Down time**

From the **Settings** menu, select / **Auto Power Down**

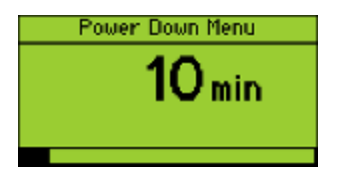

This function sets the time for the instrument to switch off power automatically to save the battery power. This function is activated when the instrument is not in use and that no key is hit during the pre-programmed time. The timer is adjustable between 1 and 100 minutes. The default is set to 10 minutes. Use up and down arrow keys to change the value. Use the left arrow key to set the value to zero and so deactivate the auto power down.

Leave this menu by pressing the F1 escape button.

#### <span id="page-24-1"></span>**7.2.5 Network settings**

From the **Settings**menu, select / **Network**

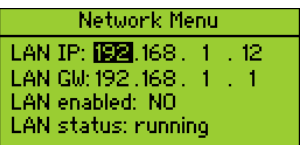

Enter the IP address and Default gateway. Your system administrator and/or the network administrator will have this information.

(See [0 Connecting the device on a computer network\)](#page-46-2)

Leave this menu by pressing the F1 escape button.

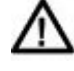

When your device is not connected to a Network, it is advised to parameter the LAN to disable. This setting permits to increase the battery autonomy of more than 20%. Use the *Right Arrow* to highlight the *LAN enabled* field, then using the *Up Arrow* set the field to *NO*.

#### <span id="page-24-2"></span>**7.2.6 Factory Restore**

From the **Settings** menu, select  $\Box$  / **Factory Restore** 

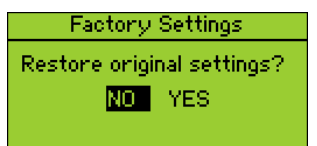

This function force a factory reset of the device. Note that this does not erase saved measurements.

Leave this menu by pressing the F1 escape button.

# <span id="page-25-0"></span>**8 System Info Menu**

From the Main menu, select **b**/ System Info.

The device information is displayed on five screens. Use the *Up and down arrow buttons* to switch between the different screens. Push the *F1 button* to go back to the main menu and push once again the *F1 button* to go back to the measurements screen.

Licence Info Level: SDT270SB>S Eval.: None Credit: 0 min.

<u> Calibration Info</u>

Days left: 456

Date: 05-07-2012 Due: 05-10-2013

#### **Licence information**

The level and the enabled options depend on the device key. Additional information on all possible levels, options and available licenses can be found on our website [wsdtultrasound.com](http://www.sdtultrasound.com/)

➔ Press the "**Arrow Down**" key.

#### **Calibration Info**

Shows the last calibration date, the due date and the remaining days before your device needs to be recalibrated.

**Battery Info** Serial: 281008051 Capacity: 4000mA H00X Cycles: 54

➔ Press the "**Arrow Down**" key.

#### **Battery Information**

Shows the serial number of the battery pack and the battery capacity when it is fully loaded.

➔ Press the "**Arrow Down**" key.

#### **Hardware Information**

Shows the equipment number, the PCB number and the version of the device.

Leave these information screens by pressing the F1 escape button.

# <span id="page-25-1"></span>**9 Start new survey Menu**

This function allows to start a new hatch cover (HCO) survey

## <span id="page-25-2"></span>**9.1 Access to the functions**

Select  $\left|\mathbf{H}\right|$  / Start new survey from the Sherlog menu.

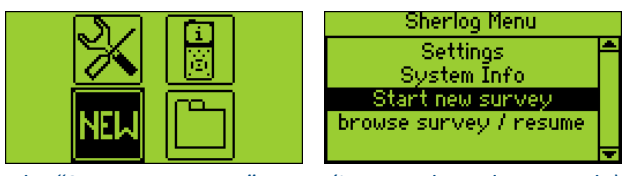

*The "Start new survey" menu (icon mode and text mode).*

### <span id="page-25-3"></span>**9.2 Using the start new survey menu**

Entering the **Start new survey** menu activates the procedure to start a new "Hatch cover tightness survey"

See chapte[r 15 The Class required hatch cover ultrasonic tightness](#page-36-0) ("Approval program for service suppliers performing tightness testing of hatches with ultrasonic equipment on ships, high speed and light craft and mobile offshore units")

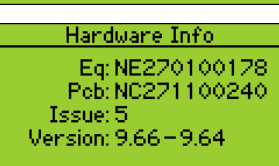

# <span id="page-26-0"></span>**10 Browse survey / resume Menu**

This function allows browsing previously completed hatch cover (HCO) surveys and resuming surveys which are in progress. This screen is accessible at any time even during a survey and allows to check recorded data for a given ship number and date, during or after a survey session.

- As long as a survey is not finished (End survey), new hold/hatch data can be added.
- Survey data of unfinished surveys **cannot** be modified anymore.
- <span id="page-26-1"></span>• Unfinished surveys cannot bedownloaded.

# **10.1 Access to the functions**

Select  $\Box$  / browse survey/resume from the Sherlog Menu.

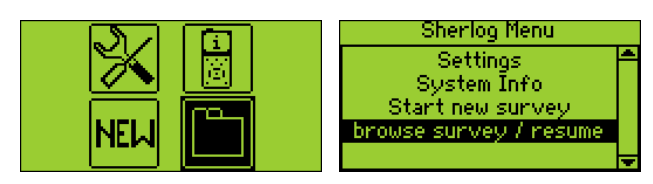

*The "Browse survey / resume" menu (icon mode and text mode).*

# <span id="page-26-2"></span>**10.2 Using the browse survey / resume menu**

The **browse survey / resume** menu opens an ordered list of all taken surveys.

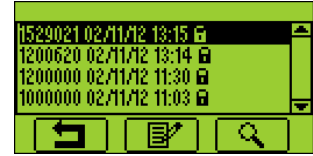

The surveys are ordered by date descending.

Use up and down arrow keys to navigate through the list.

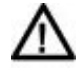

No existing data can be deleted or changed. Only an in-progress "hatch cover test procedure" can be completed or a new hatch test section can be added.

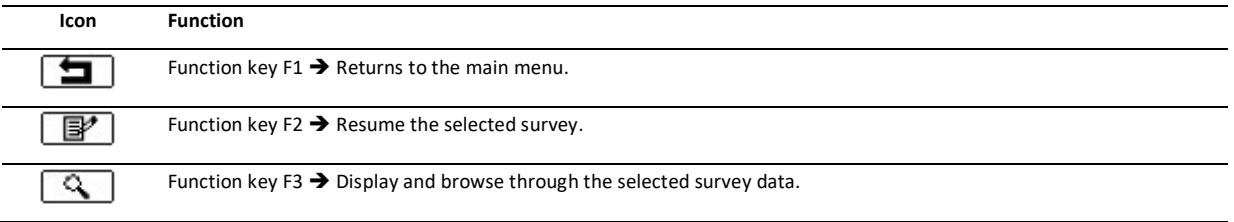

Once you are in a survey, pushing on F1 does not allow you to go back to browse menu, you have to push the power off button, re-enter the sherlog mode and then enter the browse menu.

#### <span id="page-26-3"></span>**10.2.1 Browse survey data**

Once the survey has been selected, press function key F3 ( $\Box$ ) to display the survey data.

A survey can contain data of one or more holds. These holds are accessed by one or more hatches and these hatches are covered with one or more hatch cover panels. Data is collected and displayed per hatch cover.

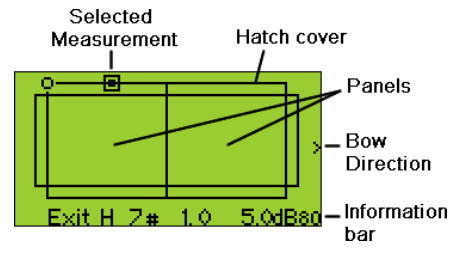

The screen shows a graphical image of the hatch with the specified number of panels, the bow direction and a measurement information bar.

The stored measurements are displayed with various symbols.

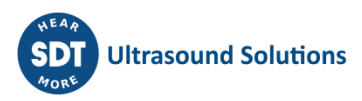

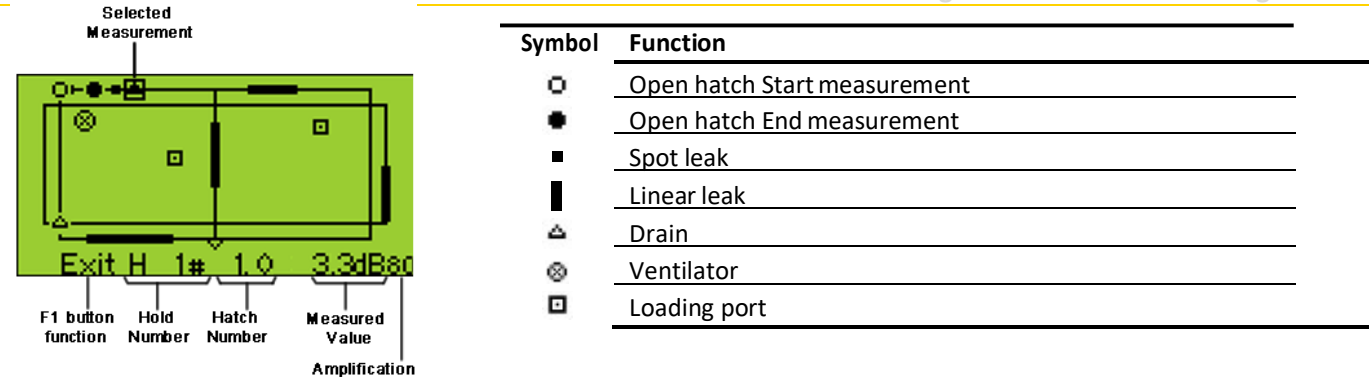

The position of the symbol in the drawing is a reference to the location of the item and it's measurement on the hatch.

The information bar at the bottom of the screen gives more details about the selected measurement:

- Hold number
- Hatch number (sub-hatch number)
- Measured value
- Used Amplification

When a hatch is too large to be tested at one time, it can be virtually divided into 2 or 3 equal parts/volumes. For every hatch part, the hatch cover test procedure is followed (this means that every part is to be considered as a new hold/hatch and that the complete procedure as for a new hatch has to be followed)

The active keys are:

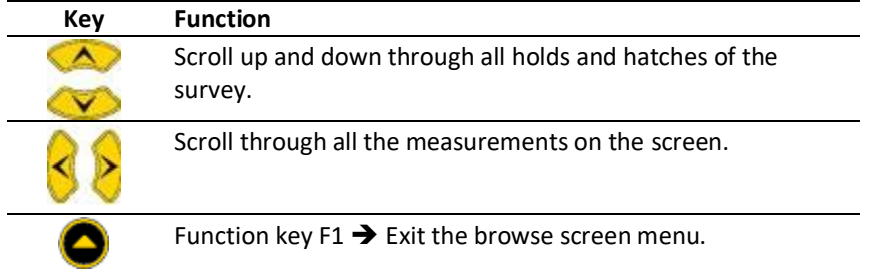

#### <span id="page-27-0"></span>**10.2.2 Resume a survey**

Once the survey which is still in progress has been selected from the list of surveys, press function key F2 ( $\Box$ ) to resume the survey.

No existing data can be deleted or changed. Only an in-progress "hatch cover test" (illustrated by an "open" padlock) can be completed or a new hatch can be selected and added.

When all hatches of a survey have an open hatch end value, and this survey is selected to resume, the screen automatically adds a new hold +1 (from #3 you will then see #4)

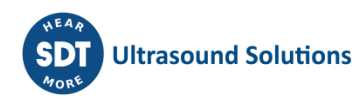

# <span id="page-28-0"></span>**The SDT8 MS transmitter**

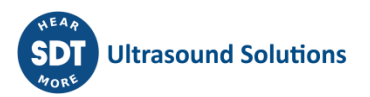

# <span id="page-29-0"></span>**11 SDT 8 MS transmitter**

This section is directed to anyone who needs to use an ultrasonic transmitter for tightness inspections (e.g. hatch covers, water tight doors, ramp covers, windows, bulkhead openings, etc.). The SDT 8 MS transmitter is to be operated in combination with the SDT270 receiver, but can also be used with the Sherlog Kit Cadet and the Sherlog Kit Mate (se[e](http://www.sdt.eu/)  [www.sdtultrasound.com\)](http://www.sdtultrasound.com/). This section contains information on how to operate the equipment, how to solve and overcome problems and the characteristics of the equipment.

# <span id="page-29-1"></span>**11.1 Package**

The SDT 8 MS transmitter and its related components are included in the Sherlog Kit Master:

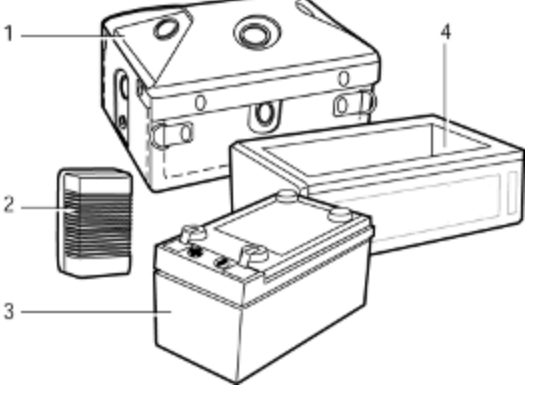

- 1. Multi-setting transmitter, a leather bag and a shoulder strap 2. 220 V - 0.3 Ah charger
- 3. Two sealed lead-acid gel 12V 1.2 Ah batteries
- 4. Adapter for battery charging and screwdriver (not shown).

*The multi-transmitter with its main dedicated components.*

## <span id="page-29-2"></span>**11.2 Presentation**

The box-shaped multi -transmitter (160 x 100 x 95 mm) is operated with a sealed lead-acid gel battery and weights 1500 grams. The battery allows the transmitter to be used in temperatures ranging from -20 C to +50 °C.

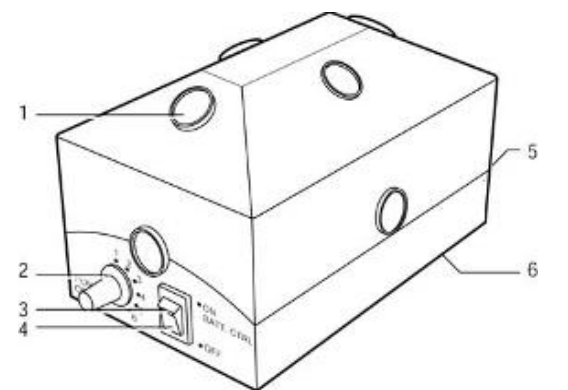

- 1. Ultrasonic transducer.
- 2. Six position potentiometer
- (1 = minimal ultrasonic power).
- 3. Red light on/off indicator.
- 4. ON-OFF switch.
- 5. On-Off switch.
- 6. Battery (underneath at the bottom).

*General view of the multi-transmitter.*

#### **The ultrasonic transducers**

Eight transducers (1) are laid out in the equipment in such a way that they transmit in the volume of a hemisphere. Each ultrasonic transducer has a power of 125 mW and is frequency and power stabilized. The ultrasonic transmission frequency is 39.2 and 39.6 kHz (bi-sonic mode).

#### **The red light indicator**

A red light indicator (3), integrated in the On/Off switch, shows whether the equipment is switched on as well as whether the battery is still charged. Refer to paragraph 13.1 *Recharging the battery* for further information.

# <span id="page-30-0"></span>**11.3 SDT 8 MS transmitter description**

#### **The on-off switch**

Located at the base, this switch (3) enables the equipment to be switched on (ON position) or off (OFF position).

#### **The 6 position multi-setting potentiometer**

It regulates the total output power of the ultrasonic signal; level 1 provides the minimum level and 6 the maximum.

#### **The charge connector**

Marked LOAD, the charge connector enables to re-load the internal battery without removing it. Overcharging is not possible when used with the SDT charger provided. Batteries can be charged during use. (Batteries will charge slower when the equipment is in use)

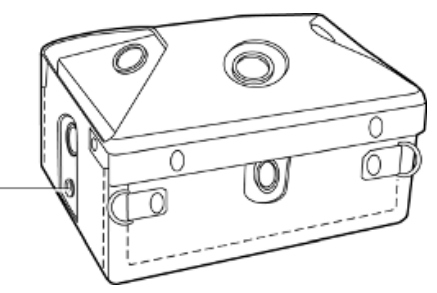

*The charge connector is located on the side of the multi-transmitter.*

#### **The battery**

The sealed lead-acid gel type battery is accessible after having removed the bottom protection plate. The rated voltage is 12V and its capacity is 1.2Ah at 20 °C; the autonomy is 2.5 to 3.5 hour for a full charge. The position of the battery in its compartment is of no importance from a polarity point of view.

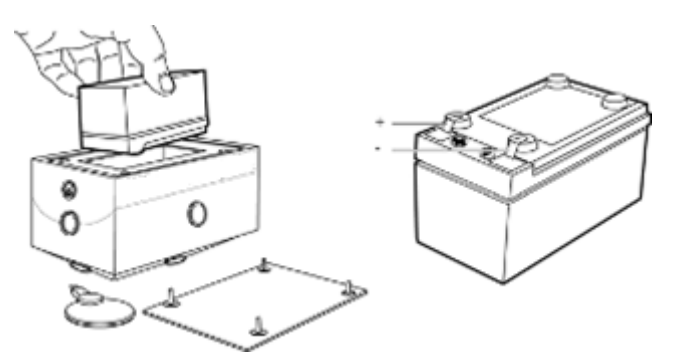

*The battery is accessible from the bottom*

#### **The multi-transmitter serial number**

It is located at the bottom, on the removable plate.

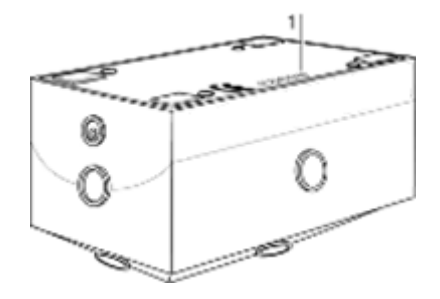

*Localization of the serial number of the multi-transmitter.*

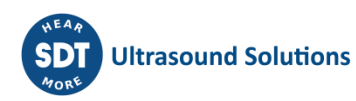

# <span id="page-31-0"></span>**12 Using the multi-setting transmitter**

# <span id="page-31-1"></span>**12.1 Recommendations**

The multi-transmitter must be used:

- In combination with a *SDT270* receiver;
- Outside any classified zone requiring intrinsic and fireproof safety.
- Away from discharge of water and must never be immersed. It is important to prevent any foreign bodies entering the ultrasonic transducers, such as grease, dust, etc.
- Within hygrometric and temperature limits stipulated in the technical characteristics.

Note: If necessary, the transmitter can be protected / covered by thin / fine mesh cloth (e.g. nylon stockings) to prevent dust from entering into the transducers when working in a dusty atmosphere.

# <span id="page-31-2"></span>**12.2 Working position**

When preparing for testing the weathertightness of hatch covers and determining the OHV (Open Hatch Value), the multi-transmitter should be placed, ideally, in the center of the tank top.

The multi-transmitter covers an operational spherical volume of 20 meters (60 ft) around its position. For larger volumes, the multi-transmitter should be moved several times; it is then necessary to take a new OHV (Open Hatch Value) measurement after having repositioned the transmitter.

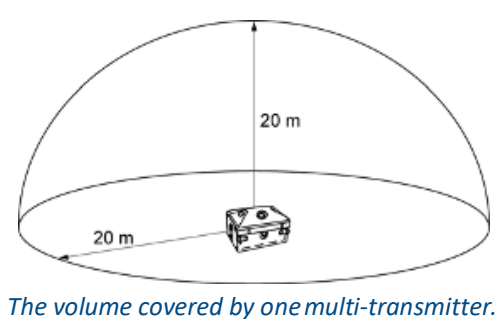

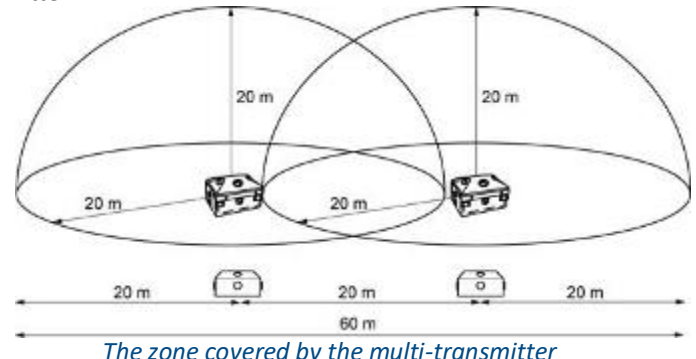

*The zone covered by the multi-transmitter when set to various points.*

If the hold is not empty, the multi-transmitter can be placed on top of the cargo.

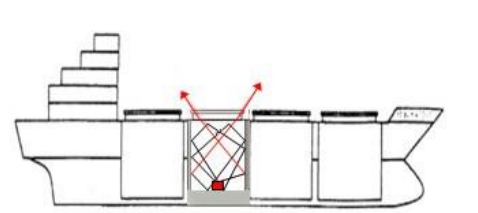

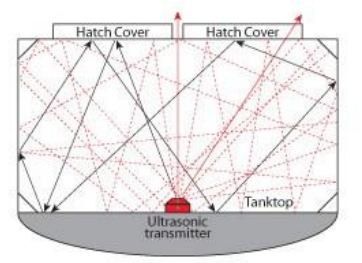

*The correct position of the multi-transmitter.*

### <span id="page-31-3"></span>**12.3 Powering On**

Note: The battery packs are charged in our factory for test purpose but the battery packs are discharged before being dispatched, because of international air transport legislation. Upon reception, the battery packs should be charged.

The equipment is powered on by pushing the switch to the ON position (1). The operating light (2) should be lit (if this is not the case then refer to chapte[r 14 The multi-transmitter operational problems\)](#page-34-0).

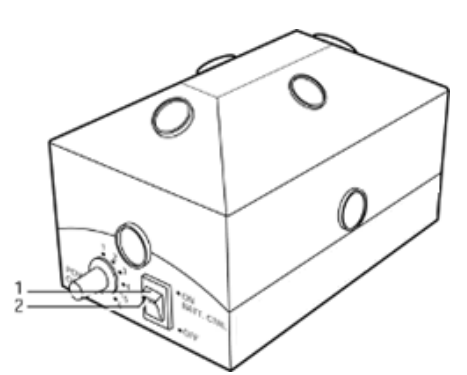

*The on-off switch (1) and battery control indicator (2).*

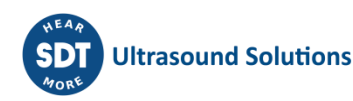

### <span id="page-32-0"></span>**12.4 Setting the transmitting power**

When testing the tightness of volumes/holds, set the multi-setting selector according to the volume of the space to be tested.

For larger volumes/holds, the selector should normally be set on position 6. For smaller holds/volumes the selector may have to be set to a lower position.

### <span id="page-32-1"></span>**12.5 Measurements**

The 8 transducers of the multi-transmitter work in th e bi-sonic mode on frequencies stabilized at 39.2 and 39.6 kHz, with total transmission power also stabilized at 8 x 125 mW. The measurements will be carried out by the SDT270 receiver (see chapte[r 15 f](#page-36-0)or the use of the equipment).

# <span id="page-32-2"></span>**12.6 Powering Off**

To power off the transmitter, set the switch to the Off position (1). The red operating status light should switch off.

# <span id="page-32-3"></span>**13 Charging the SDT 8 MS transmitter battery pack**

The battery packs are charged in our factory for test purposes but the battery packs are discharged before being dispatched, because of international air transport regulations. Upon reception, the battery packs should be recharged.

#### **Recommendations**

The battery is a sealed lead-acid gel battery. Therefore:

- Short circuit of the contacts is dangerous.
- The battery must not be discarded onto a flame.
- Recharging in a sealed box is prohibited (gas leaks).
- All mechanical shocks able to break the box may adversely affectthe life of the battery.
- In the case of electrolyte coming into contact with the skin, rinse the contaminated area immediately withwater.
- Recharge an unused battery pack every three (3) weeks.

#### **Generalities on charging**

Charging will be carried out:

- Either to maintain the charge of the battery. A continuous charge is not harmful to the life of the battery, as long as the charger provided with the multi-transmitter is used.
- Or after the flashing of the indicator of the battery.

The following table details the state of battery charge in relation to the information provided by the indicator:

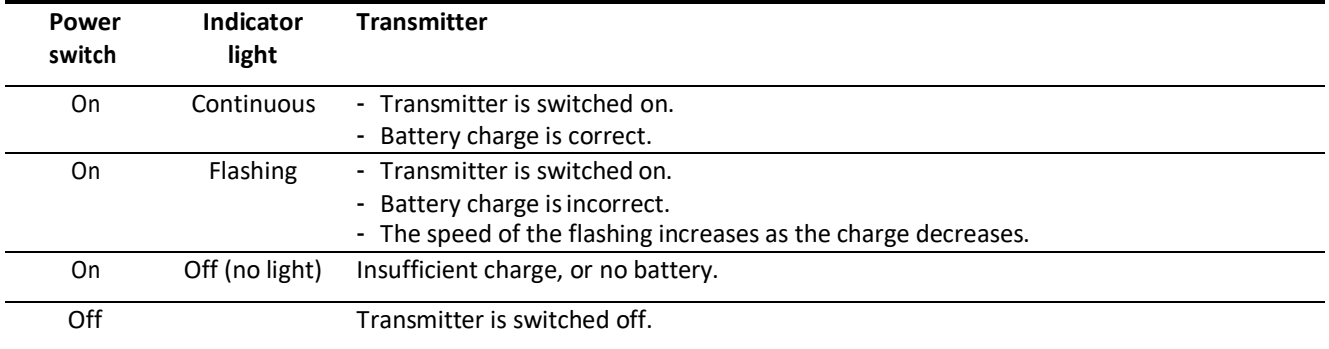

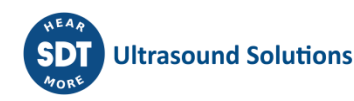

#### **Without removing the battery**

Proceed as follows:

- Before every recharging operation, unplug the battery charger from the mains and re-plug it, in order to reset the internal timer.
- Connect the plug to the socket marked LOAD on the multi-transmitter.
- Connect the charger to the mains.
- Leave it on charge for 6 hours for a completely flat battery. There is no maximum charge indicator.

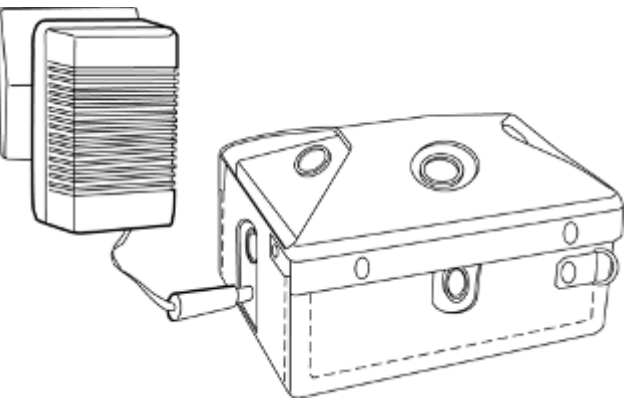

*Recharging a battery via the transmitter (without removing it).*

#### **When removing the battery**

Proceed as follows:

• Remove the lid at the base of the multi-transmitter by means of the screwdriver provided with the SDT Sherlog Kit Master and remove the battery.

Before every recharging operation, unplug the battery charger from the mains and re-plug it, in order to reset the internal timer.

- Connect the plug to the battery's support socket.
- Place the battery in the support ( contacts inside). There is no preferential direction for the battery.
- Leave the battery on charge for 6 hours for a completely flat battery. There is no indicator for a maximum charge.
- Batteries should be discharged from time to time to avoid build-up effect.

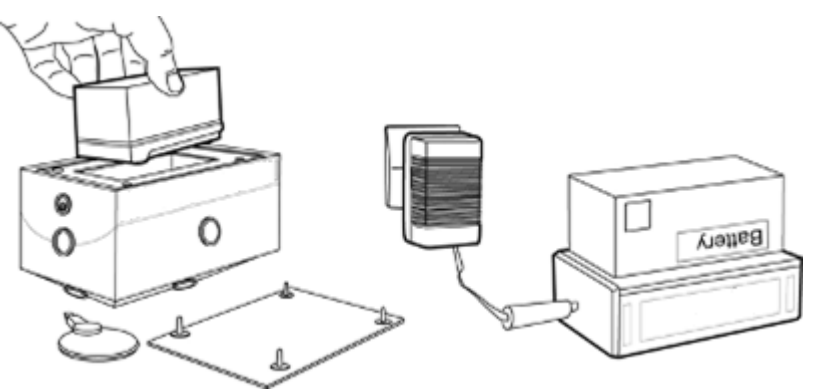

*Removing the battery and charging same with the provided support.*

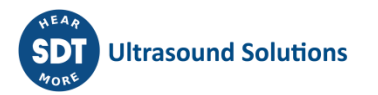

# <span id="page-34-0"></span>**14 The multi-transmitter operational problems**

# <span id="page-34-1"></span>**14.1 Ultrasonic transducer**

#### **Decreasing ultrasonic signal**

The main reason, when an unstable signal is read/displayed on the SDT270 receiver, is that the battery is not fully charged. The discharge curve of the battery is constant over a long period. Any variation in power will immediate stop the transmitter in order to prevent incorrect measurements.

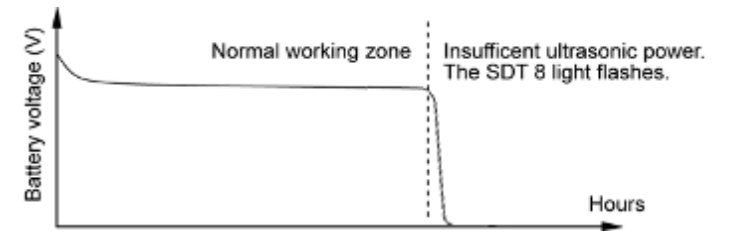

**Low but constant level ultrasonic signal**

*Curve illustrating a decreasing ultrasonic signal.*

If the signal measured from a transducer during the function test (when the Amplification level is set at 10 and the transmitter selector switch position in position 1) is significantly lower than 95 dBµV and however remains constant, this indicates that the functioning of the transducer is impaired by some clogging/damage . In this case, clean the transducer(s) or protective grid . Do not used compressed air to clean/blow out any impurities.

#### **Defective transducers**

Transducers may become damaged due to:

- A mechanical shock/impact: return the equipment to your distributor in order to change one or more transducers as necessary.
- Water in the transducers: leave to dry and check that there is no water left, etc.
- Dust, debris and grease: try to clean gently, do not used compressed air to clean/blow out any impurities.

Above damages/problems will reduce the transmission power significantly which may result in incorrect measurements so that corrective action is required.

Note: The failure of one or two transducers will not prevent you from carrying out a correct tightness test. The remaining total output will still be sufficient in most cases.

# <span id="page-34-2"></span>**14.2 Control fuse**

If, despite an apparently correctly charged battery, the transmitter (whilst in good working order), does not produce any ultrasonic signal, a chemical control fuse located in the internal electronics as well as in the battery support unit may have been triggered.

Contrary to a standard type fuse, such a fuse contains a progressive reset time corresponding to the following curve. In this case, wait 1 to 5 minutes and try again.

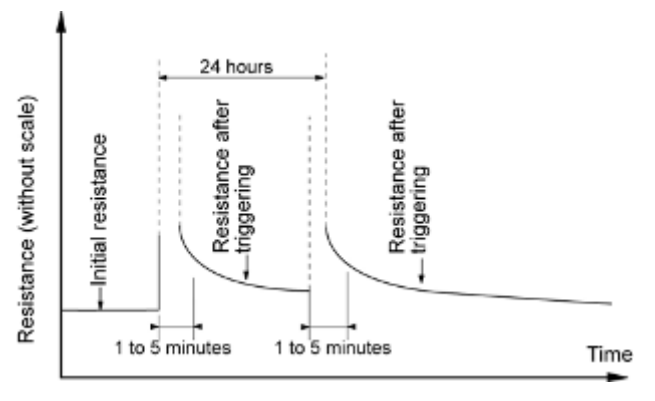

*Automatic reset curve of the chemical fuse.*

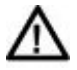

Never replace the chemical fuse with a different type. Successive occurrences of triggering are caused by a failure in the equipment. It is therefore advisable to return the equipment to the distributor for repairs.

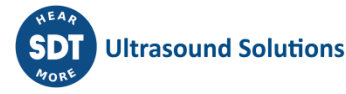

# <span id="page-35-0"></span>**Using the SDT270 receiver for an ultrasonic hatch cover tightness test**

*Complies with the DNV Approval Program n°403, survey procedure approved by IACS in July 1997*

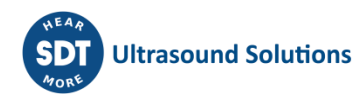

# <span id="page-36-0"></span>**15 The Class required hatch cover ultrasonic tightness test**

*This chapter describes a complete survey procedure.*

# <span id="page-36-1"></span>**15.1 Checking the date and time**

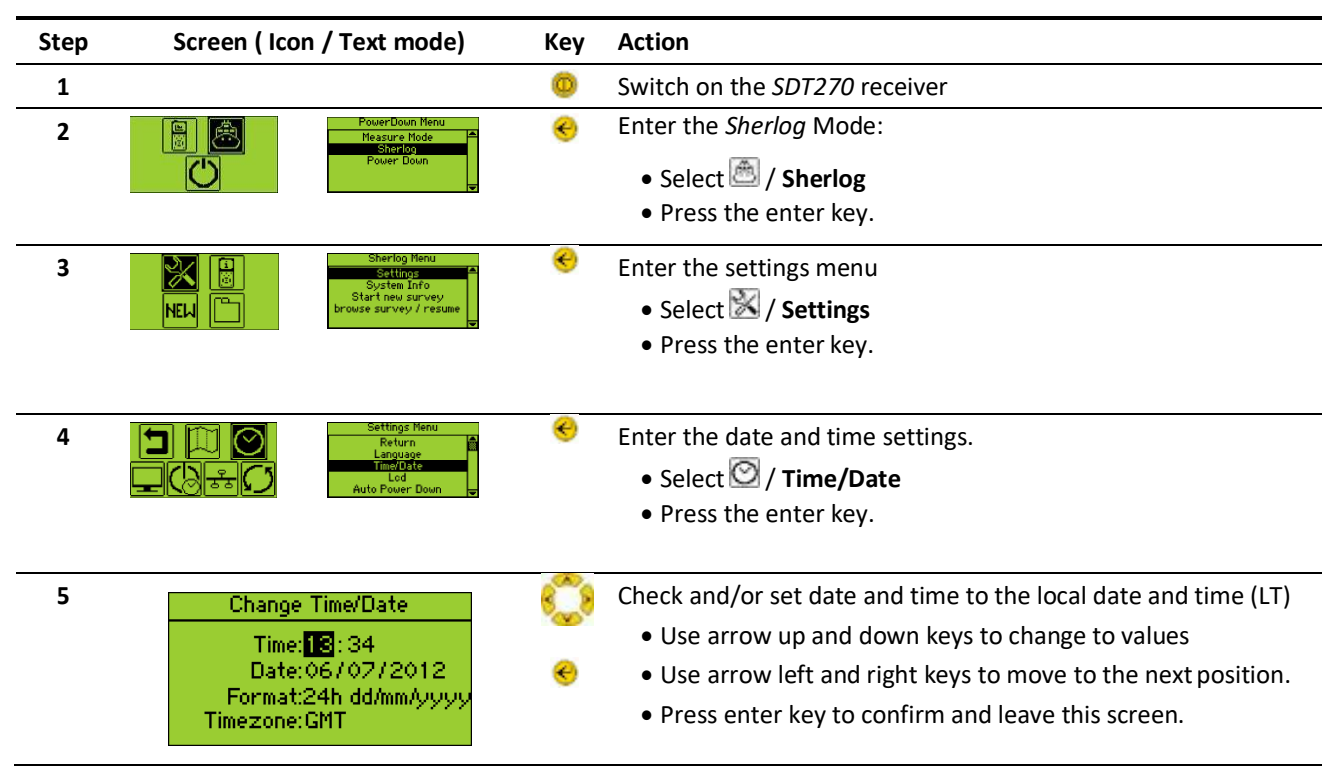

# <span id="page-36-2"></span>**15.2 Positioning the SDT 8 MS transmitter**

The multi-transmitter should be placed according to paragrap[h 12.2 Working position.](#page-31-2)

# <span id="page-36-3"></span>**15.3 Starting a survey procedure**

Note: Prior to starting a new survey, ensure that all settings are adjusted to the specific survey and personal requirements.

#### <span id="page-36-4"></span>**15.3.1 Entering the survey information data**

Proceed as follows:

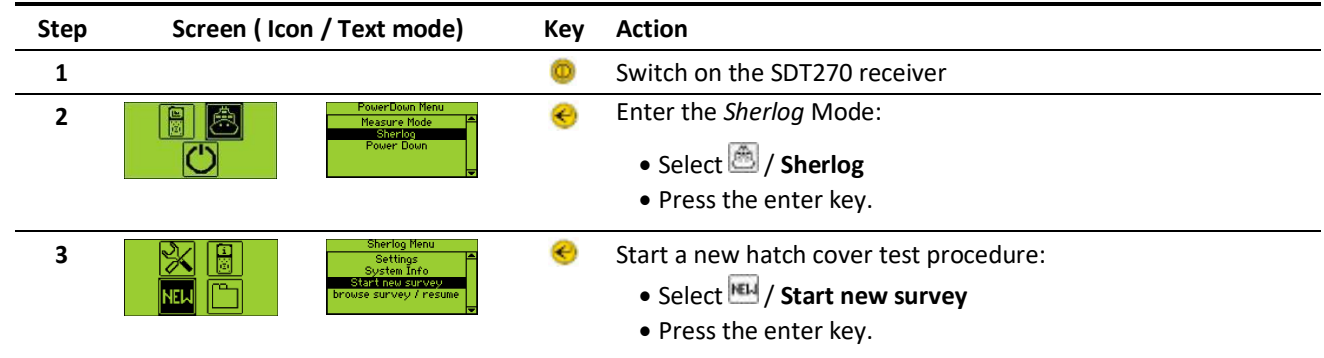

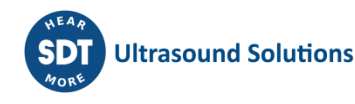

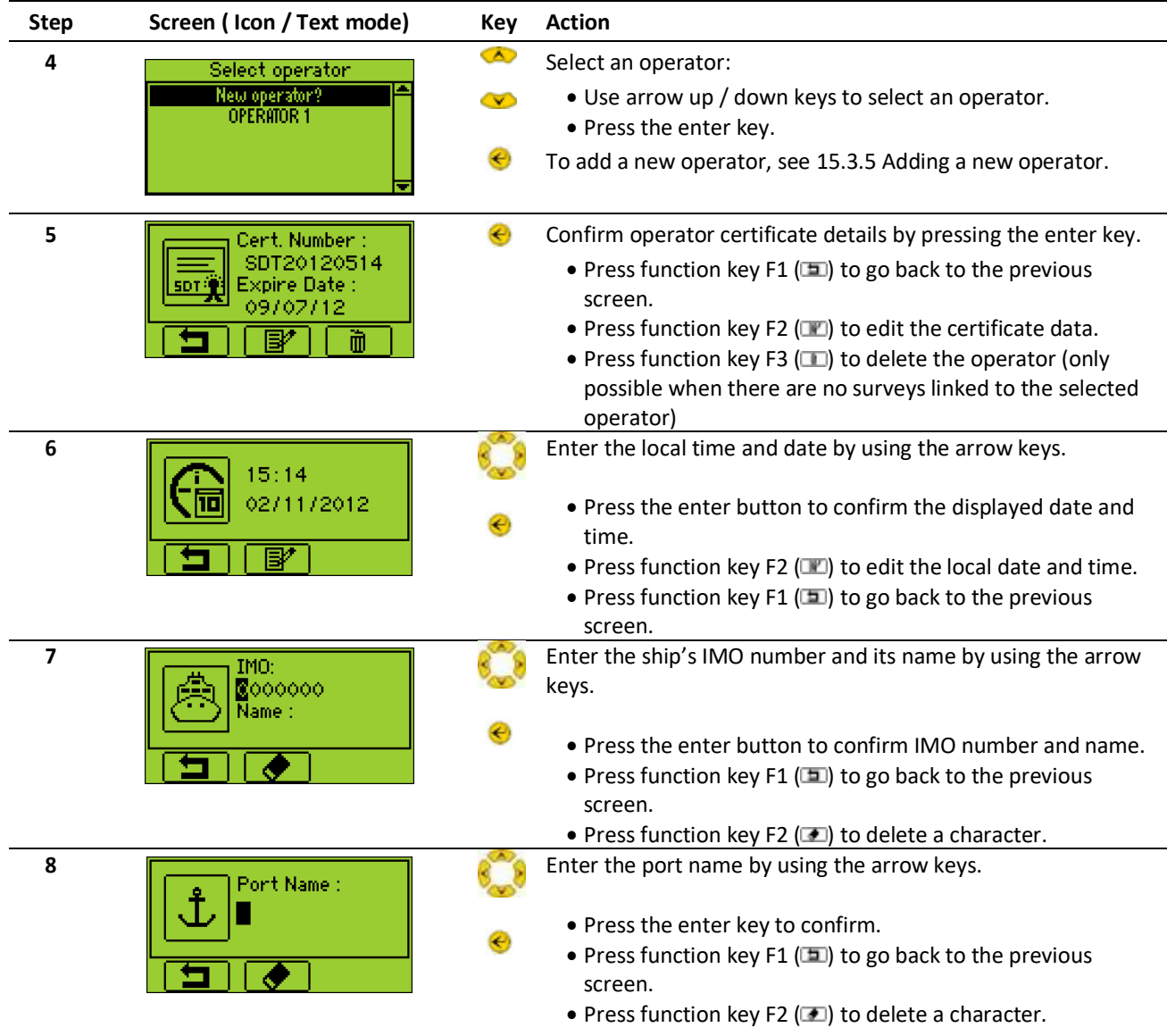

#### <span id="page-37-0"></span>**15.3.2 Carrying out an on-site functional test**

It is mandatory to proceed to an on-site test in order to check the full functionalities of the measuring chain (multitransmitter, receiver, headphones and external sensor).

Proceed as follows:

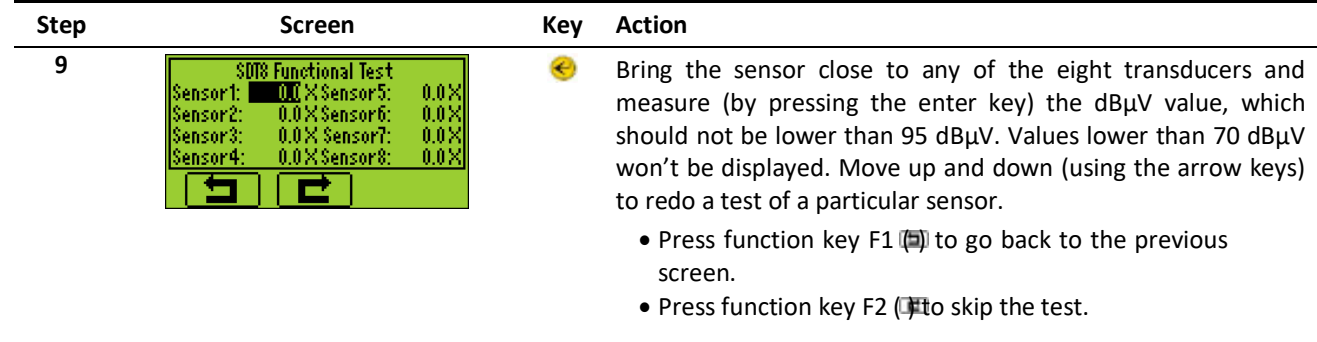

If the emitted signal of one of the transducers is lower than 95 dBμV:

- The transducer has a failure.
- Possible presence of dust, debris or grease in the transducer.
- The battery is unloaded.

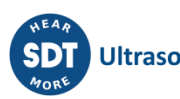

In order to carry out the functional test – put the multi-transmitter selector switch on position 1. When, after measuring, the "X" symbol appears on the screen, this means that there is a problem with the transducer in question. When the "V" symbol is displayed, press enter and continue with the next transducer. When all transducers are checked and in order, press the enter key to continue with the survey. In case there are one or more sensors which are not functioning properly, but the operators decides to continue the test regardless, press the F2 button to allow you to skip the functional test and continue with the survey. Remember that the details of the functional test will be reproduced on the download.

#### <span id="page-38-0"></span>**15.3.3 Selecting the hold number, the hatch number and the bow direction**

Proceed as follows:

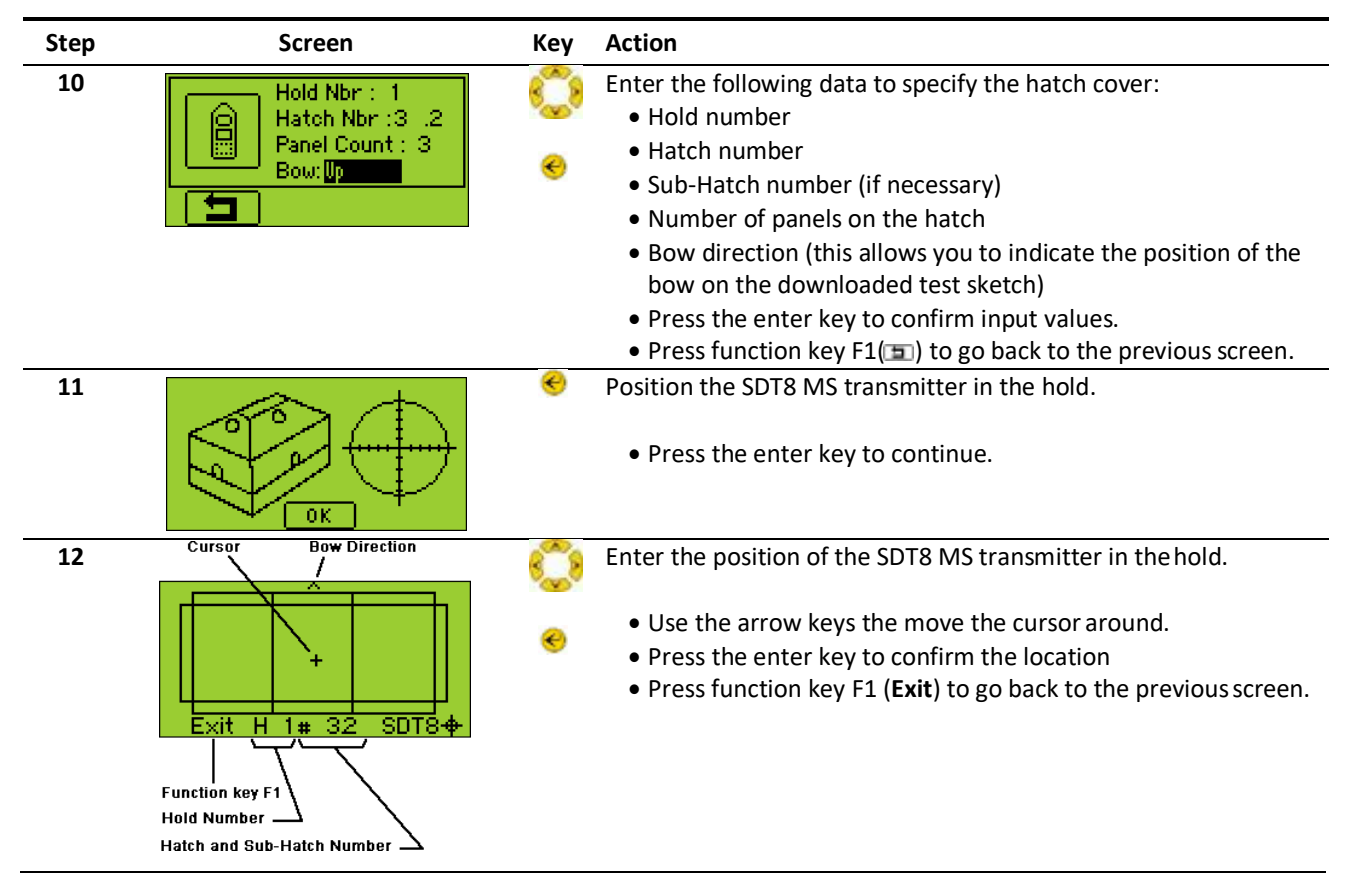

#### <span id="page-38-1"></span>**15.3.4 Storing the Open Hatch Value**

Prior to testing the tightness of hatch covers the operator is requested to measure the OHV (Open Hatch Value) for the hold to be tested. Therefore the multi- transmitter is to be placed (**switched on**) in the center of either the tank top or tween deck of the hold in question or on top of the cargo in the open uncovered hold. The OHV measurement is then to be made at hatch coaming level pointing down the receiver's sensor to the multi-transmitter. Alternatively, and depending on the hold design, the OHV can be taken from an access hatch (provided there are no obstructions between the transmitter and the operator's SDT 270 (e.g. trunks, …)

Important note: operators should always carry out the test with the same sensor (internal or flex) with which they have taken the OVH. Switching of sensor during the test will result in non-conforming test readings/measurements.

Whilst taking the OHV, the operator will have the possibility to adjust the headphone sound level of the OHV so that the max sound of the OHV is not too loud for comfort. However, once the OHV has been taken and confirmed, this sound level cannot be changed anymore until the next OHV for another hold is taken.

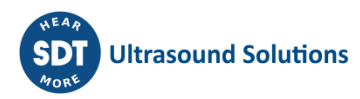

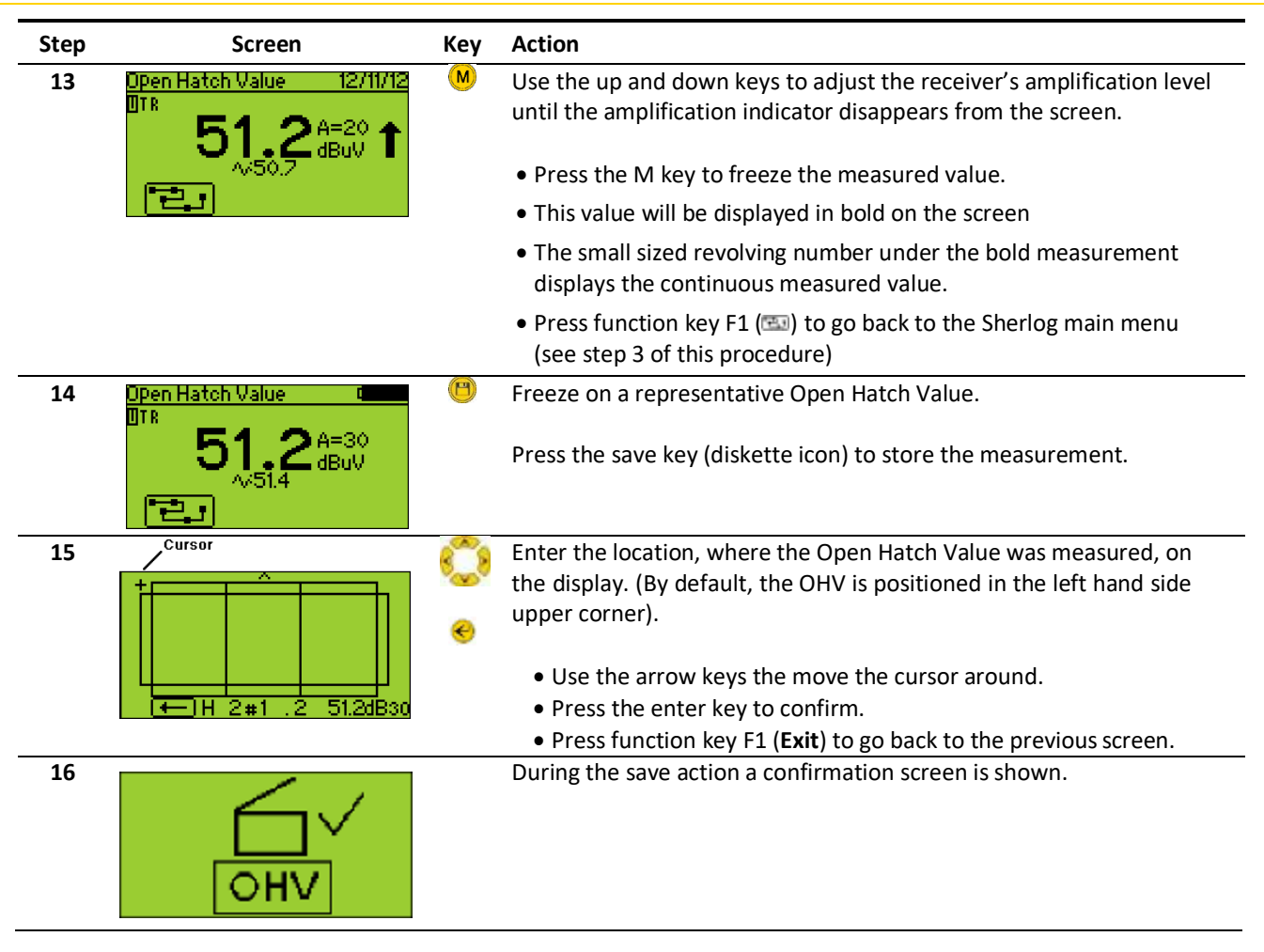

Note: an additional Open Hatch Value can be memorized if needed.

#### <span id="page-39-0"></span>**15.3.5 Storing a measurement**

Proceed as follows:

- Direct the flexible sensor to the area to be controlled.
- A measurement is to be performed while listening to the sound in the headphones.
- The LED in the middle of the keyboard gives an indication of the importance of the measured value, i.e. if the measured value is either above of below the 10% threshold.

GREEN: measured value is below the 10% threshold.

RED: measured value is above the 10% threshold.

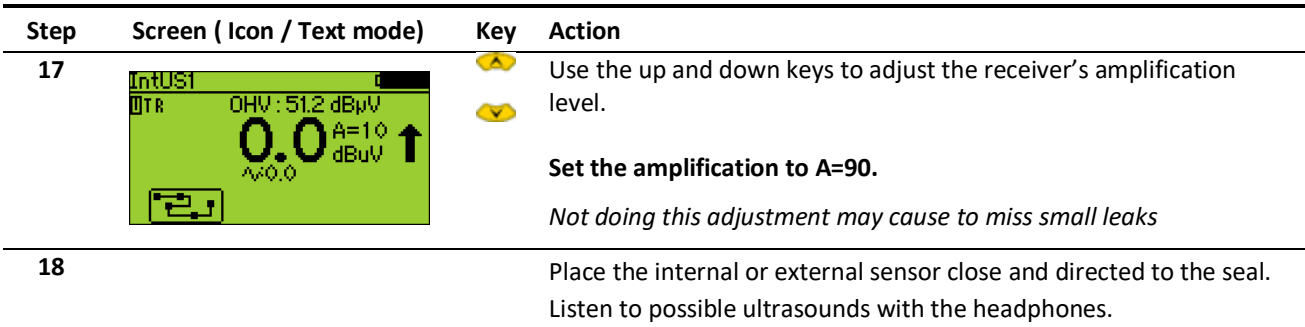

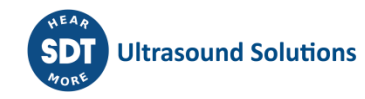

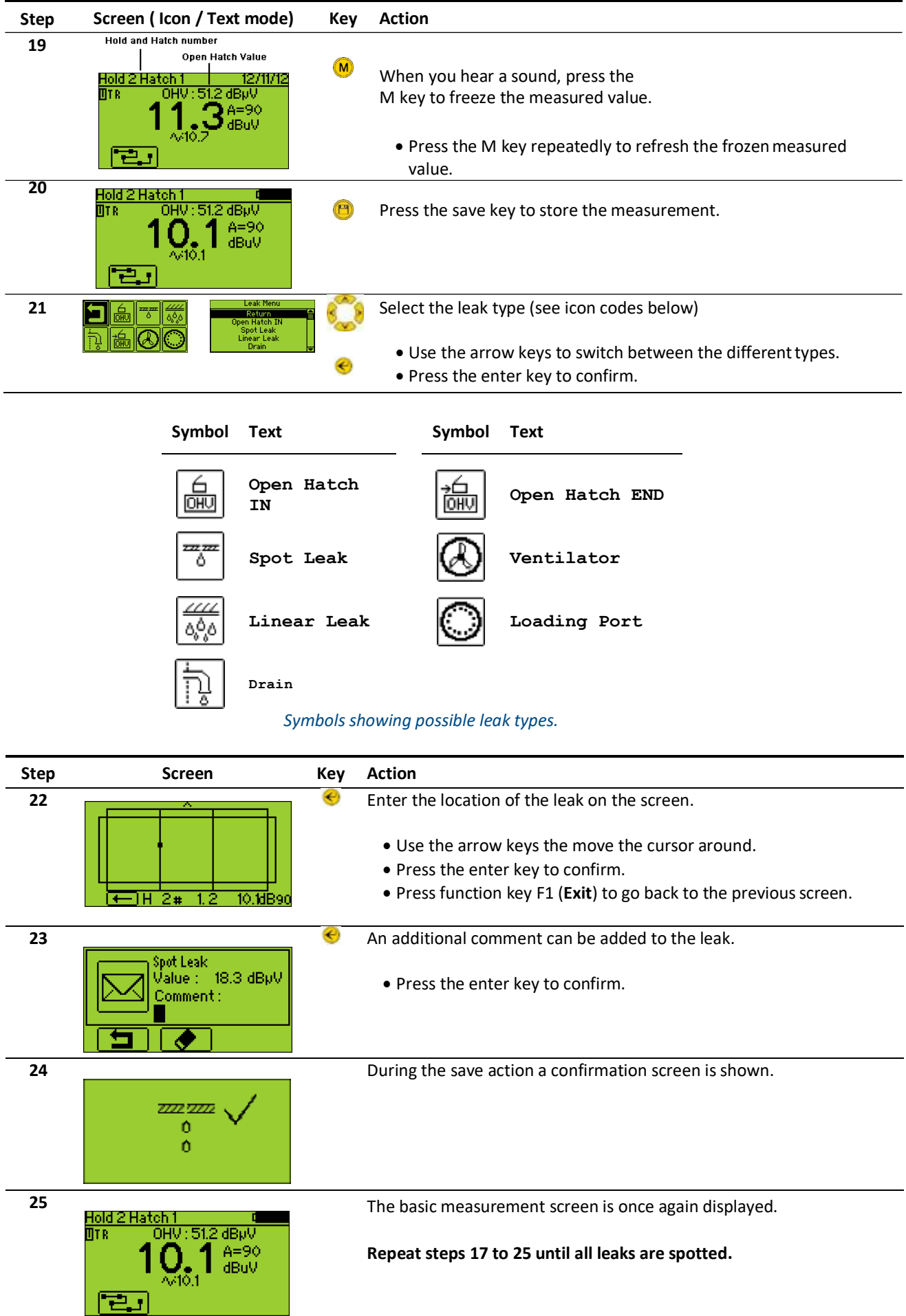

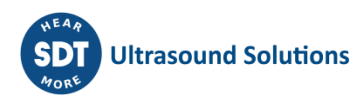

#### <span id="page-41-0"></span>**15.3.6 Storing the Open Hatch End Value**

End the tightness test of each hatch of the hold in question by measuring the OHV End (Open Hatch End Value). Doing so will confirm proper functioning of the equipment since the start up to completion of the test on the hatch in question. Moreover, and without making this OHV End measurement, the operator will not be allowed to continue his survey and start a test on the next hatch.

Proceed as follows:

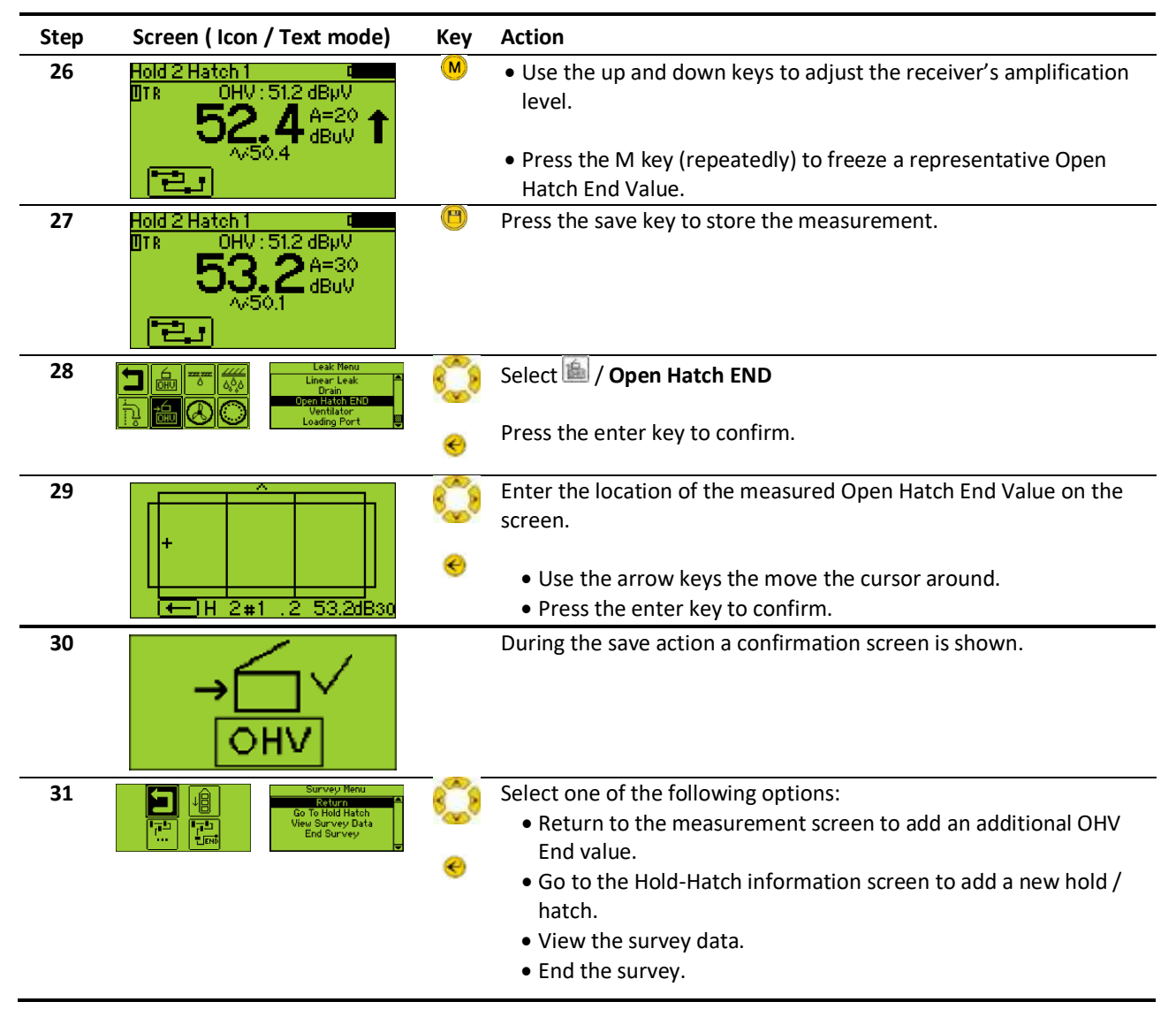

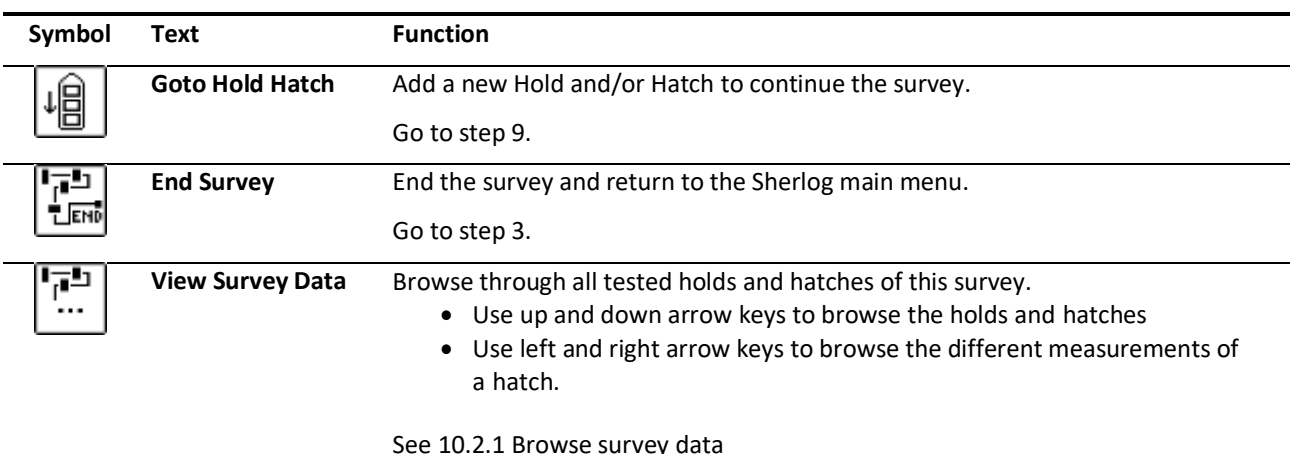

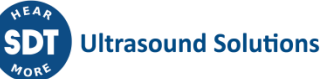

# <span id="page-42-0"></span>**15.4 Ending / Interrupting / resuming a survey**

It is possible, at any time, to interrupt the survey in progress. Once interrupted, the survey can then be resumed without losing the stored data.

However, once the "OHV End" has been taken and confirmed, no changes of measurements can be made for that specific hatch anymore.

Once the operator has selected the "END SURVEY" function, the survey will be "locked" (padlock icon on the "browse/resume survey menu will be closed/locked) and no changes whatsoever can be made for that specific survey anymore.

Proceed as follows:

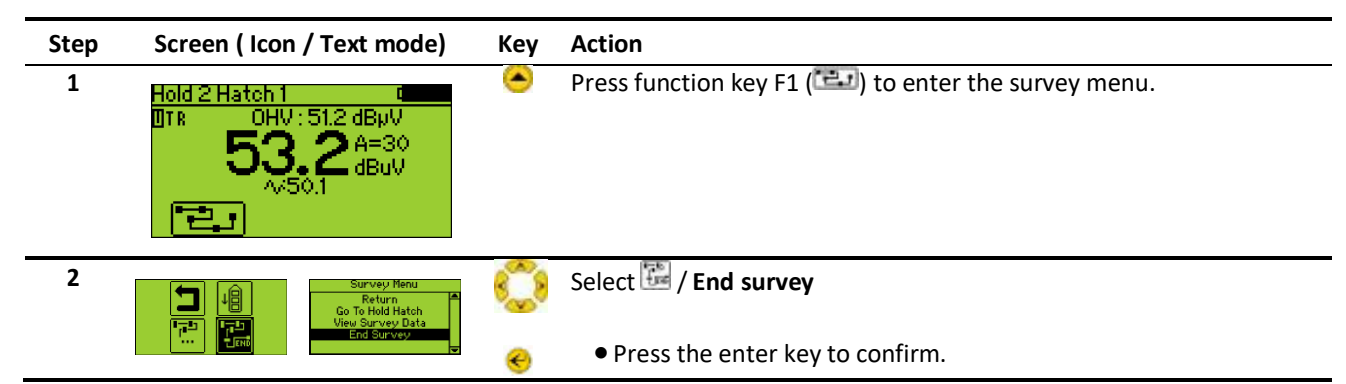

#### To resume the survey, proceed as follows:

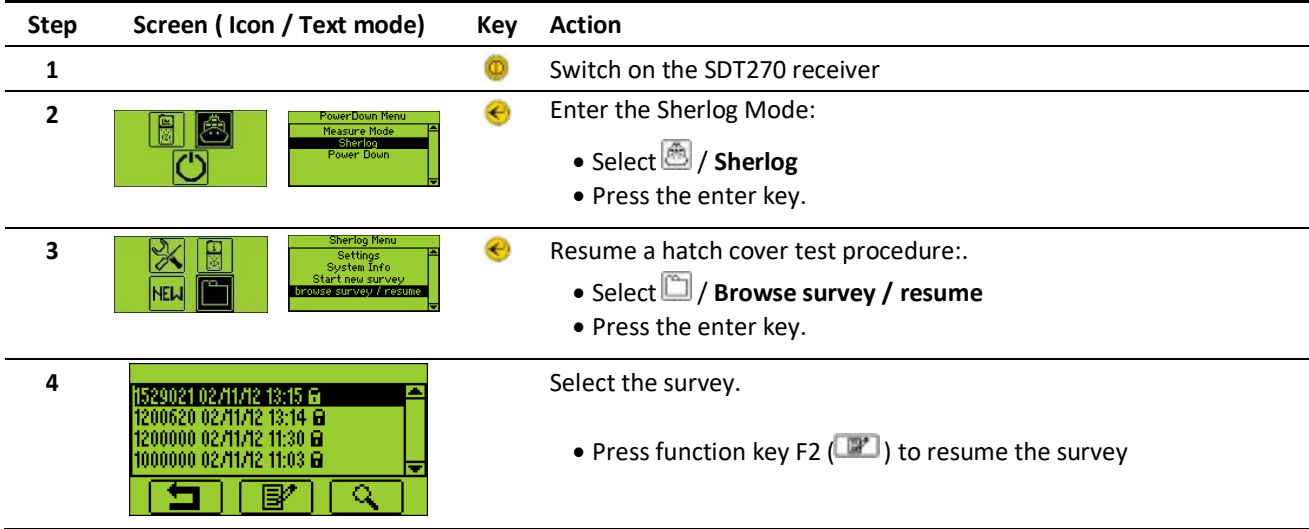

This function allows to resume the survey from the moment it was interrupted

Always keep in mind that:

- **Stored data cannot be modified afterwards.**
- **Measurements can only be added to a hatch when no "Open hatch END" value has been taken.**
- **Once an "Open hatch END" value has been taken, you can only add new hatches to the survey.**

When you change the sensor (Internal sensor to an external sensor or vice versa) a warning to draw your attention to this change, is displayed.

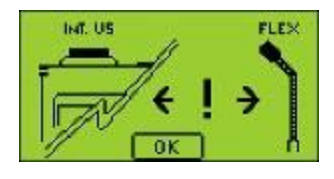

Press Function Key F2  $($ <sup>ok</sup>) to continue.

Note: Normally, tests will be carried out with the flexible sensor because this adds to the comfort of the operator. However, be aware of the fact that changing from sensor during the test will result in different measurements, depending on the size of the sensor used

(internal sensor, flex,…). If necessary to switch from sensor (due to breakdown of the sensor in use), the sensor's ID will appear on the download. It is therefore recommended to have a spare flexible sensor in the kit.

# <span id="page-43-0"></span>**15.5 Adding a new operator**

To add a new operator, proceed as follows:

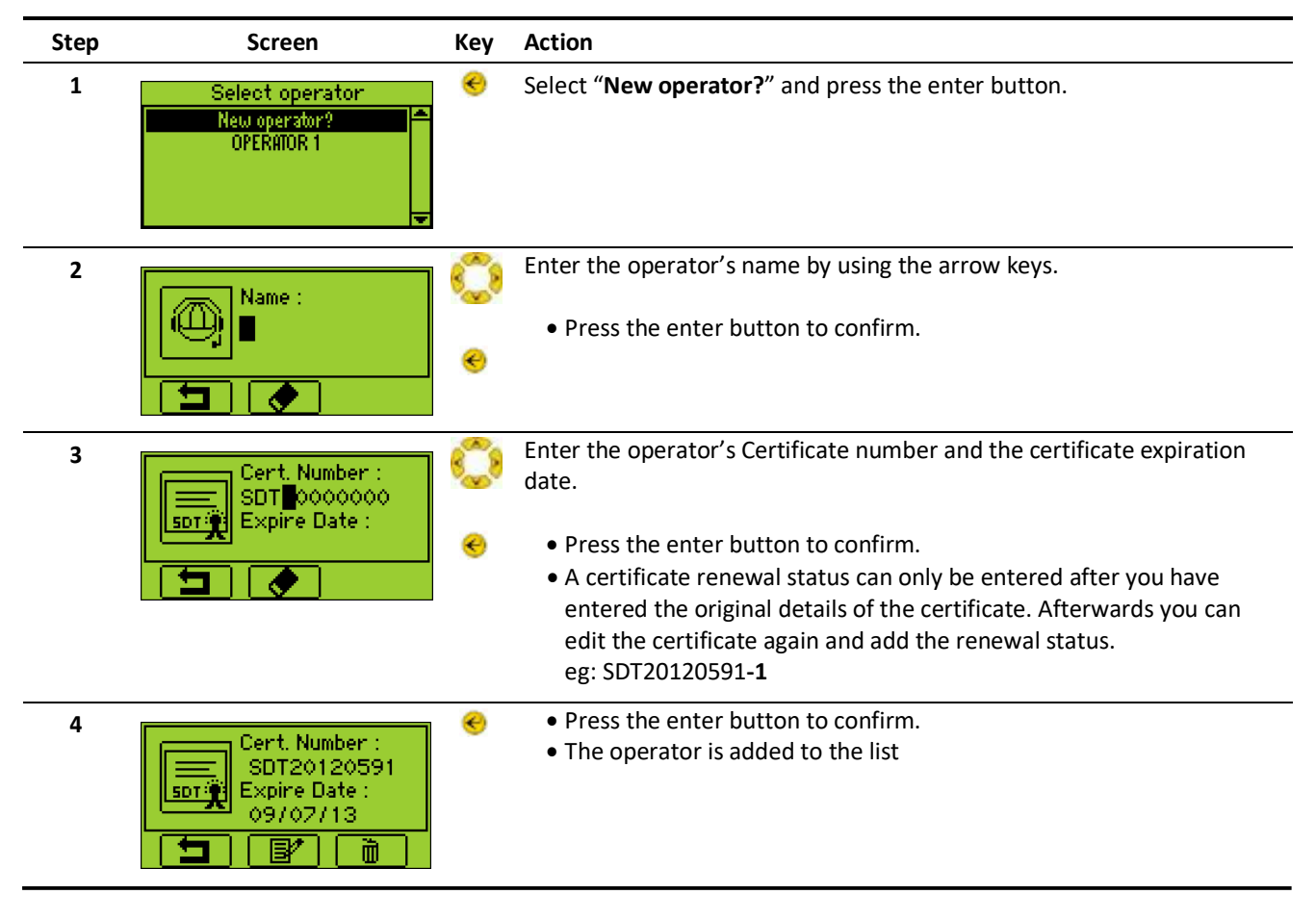

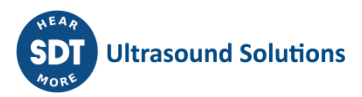

# <span id="page-44-0"></span>**The Sherlog report software**

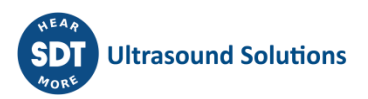

# <span id="page-45-0"></span>**16 Using the report software**

All data logged during a hatch cover tightness test performed following the Class procedure (see chapter [15 The Class](#page-36-0) [required hatch cover ultrasonic tightness \)](#page-36-0) can be downloaded to a PC computer for backup and editing purpose as well as enhanced reporting.

# <span id="page-45-1"></span>**16.1 Installation of the software**

#### **Installation from the USB flash drive:**

- Plug the USB flash drive delivered with your equipment in a USB port of your computer and run the file "starMe.exe".
- After choosing "Sherlog" and then "Sherlog Master", select "Install Reporter Software"

#### **Online installation:**

• Download the file "SDT270-SherlogReporter.msi" on your computer and run

#### **Starting up the installation:**

You should now see the following screen:

• Click ''*Next*''. Then, the following screen appears:

By default, the SDT270 SherlogReporter software will be installed in the folder: C:\Program Files\SDT\SDT270 SherlogReporter. You can specify a different location at your convenience by clicking on ''*Browse*''.

• Click ''*Next*''.

The following screen appears:

• Click ''*Next*''.

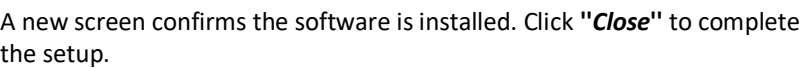

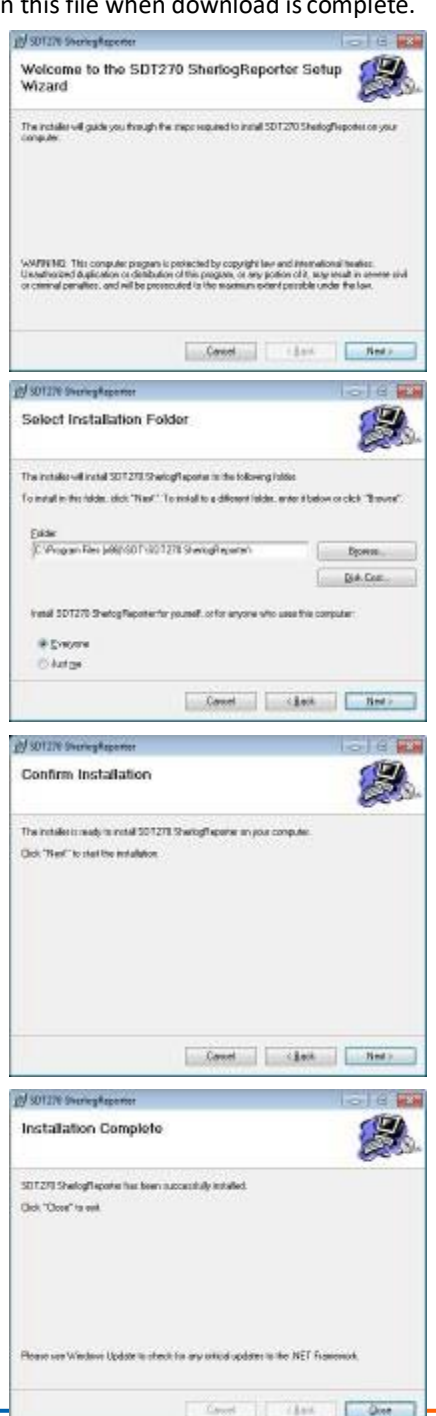

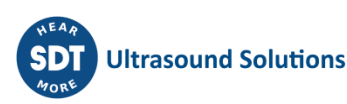

## <span id="page-46-0"></span>**16.2 Connecting the device**

#### **Connecting the device by USB**

Proceed as follows:

*Connection of the device to a computer.*

- Connect the first end (mini USB connector) of the USB cable to the device.
- Connected the other end (USB connector) of the USB cable to a USB port of the PC.
- Switch on the device.

#### <span id="page-46-2"></span>**Connecting the device on a computer network**

A special optional cable is required to connect the device on a computer network.

Proceed as follows:

#### From the device *Main Menu*

- Highlight the / *Settings* Menu and then press the *Enter key*.
- Using the **Arrow keys**, move around till highlighting the  $\frac{1}{\sqrt{2}}$  / *Network* Menu and then press the *Enter key*.
- Insert an IP Address.
- Insert a Gateway

The *Right and Left Arrows* are used to switch from field to field and *Up and Down Arrows* are used to increment or decrement a field value.

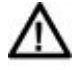

Enter the IP address and Default gateway. Your system administrator and/or the network administrator will have this information.

#### **For more assistance, please contact your system administrator.**

• Enable the LAN by setting the "LAN enabled" field to *Yes*

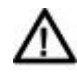

When your device is not connected to a Network, it is advised to parameter the LAN to disable. This setting permits to increase the battery autonomy of more than 20%. Use the *Right Arrow* to highlight the *LAN enabled* field, then using the *Up Arrow* set the field to *YES*.

- Press the *Enter Button* to validate the changes.
- Press the *Escape Button* to return to the settings menu.

# <span id="page-46-1"></span>**16.3 Downloading the data**

Once the software is installed and the device is connected, you can download the data from the device.

Proceed as follows:

• Launch the software "SDT270 - Sherlog Reporter".

The screen displays the main page.

• Click "**Download Device Data**"

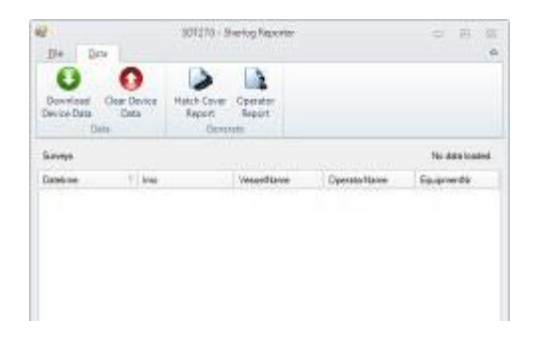

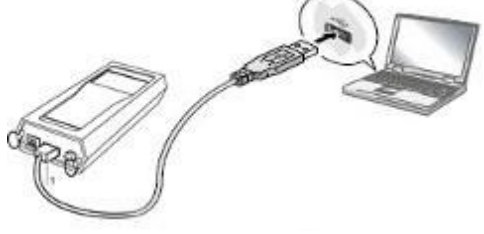

*Connection of the device to a computer.*

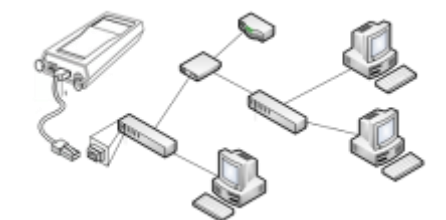

*Connection of the device to a computer network.*

You will see the following screen:

Check the correct option depending on how the device is connected to the computer.

• Click "**Transfer**"

If a connection error message is shown, please check if the device is connected and swithed on.

If the download was successful, you will see the following screen:

- **Only finished surveys can be downloaded.**
- Select a survey and click the "**Hatch Cover report**" button.

You will see the following screen:

• Browse to the desired report location and click "**Save**".

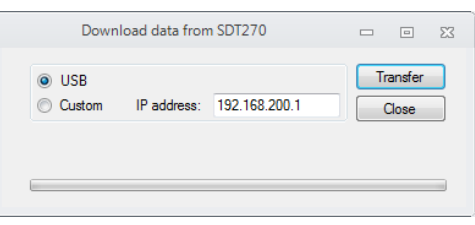

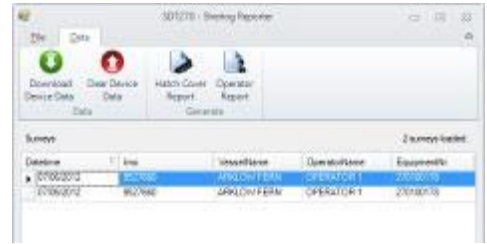

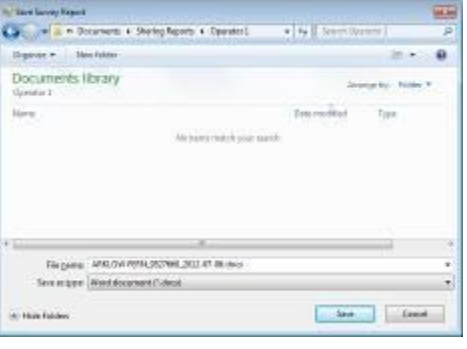

A MS Word 2010 report (.docx) is generated at the specified location.

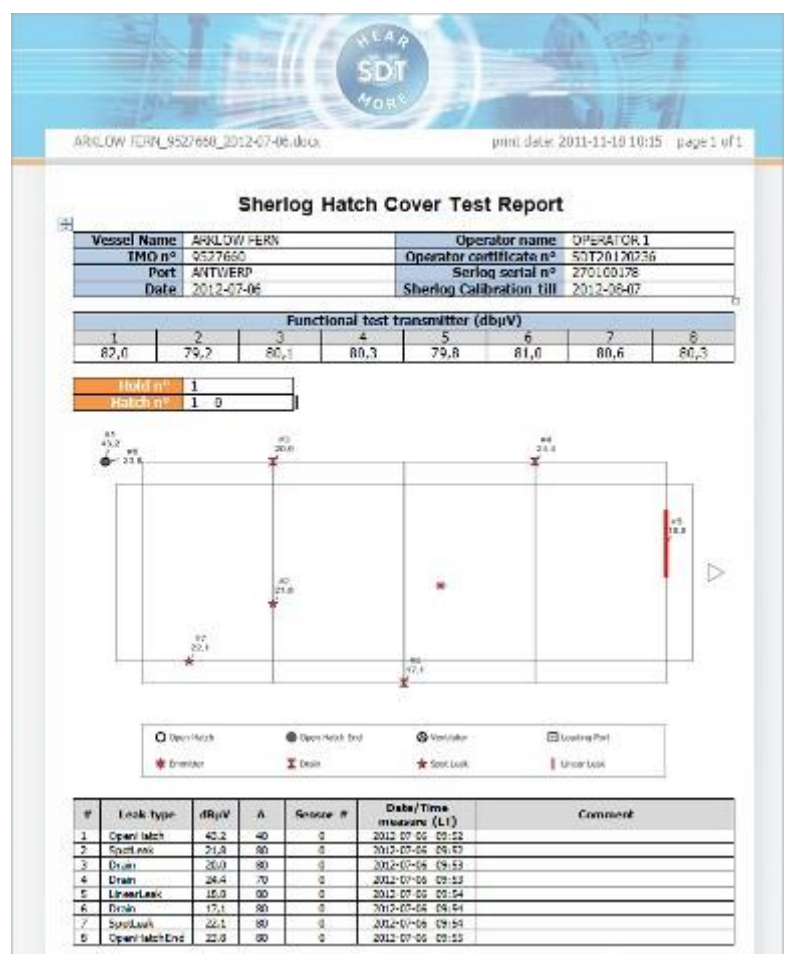

*Example of the generated hatch cover test report.*

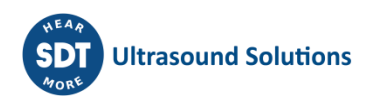

## <span id="page-48-0"></span>**16.4 Erasing the data**

It is not possible to manually erase or alter the logged data on the device.

To clear the data from the device, proceed as follows:

- Connect the device to the computer.
- Switch on the device.
- Launch the software "SDT270 Sherlog Reporter".

The screen displays the main page.

• Click "**Clear Device Data**".

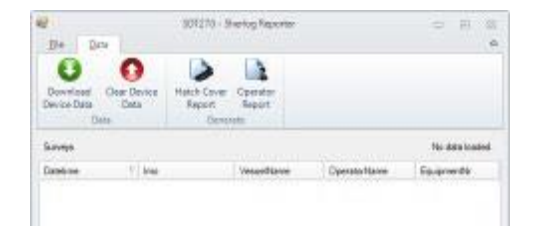

You will see the following screen:

Check the correct option depending on how the device is connected to the computer.

• Click "**Transfer**"

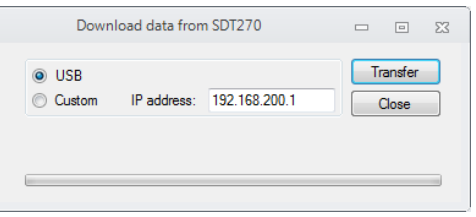

An additional confirmation is required.

• Click "**OK**"

After this operation all taken "Hatch cover test" surveys are erased from the device.

Please notice that the list of operators remains on the device.

Erased data will remain on the device in a hidden memory.

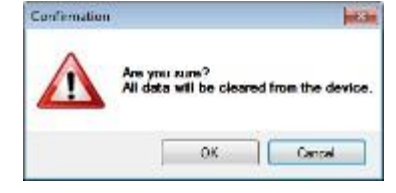

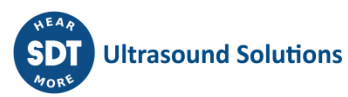

# <span id="page-49-0"></span>**Technical specifications**

# <span id="page-50-0"></span>**17 SDT270 receiver**

## <span id="page-50-1"></span>**17.1 Measurement instrument**

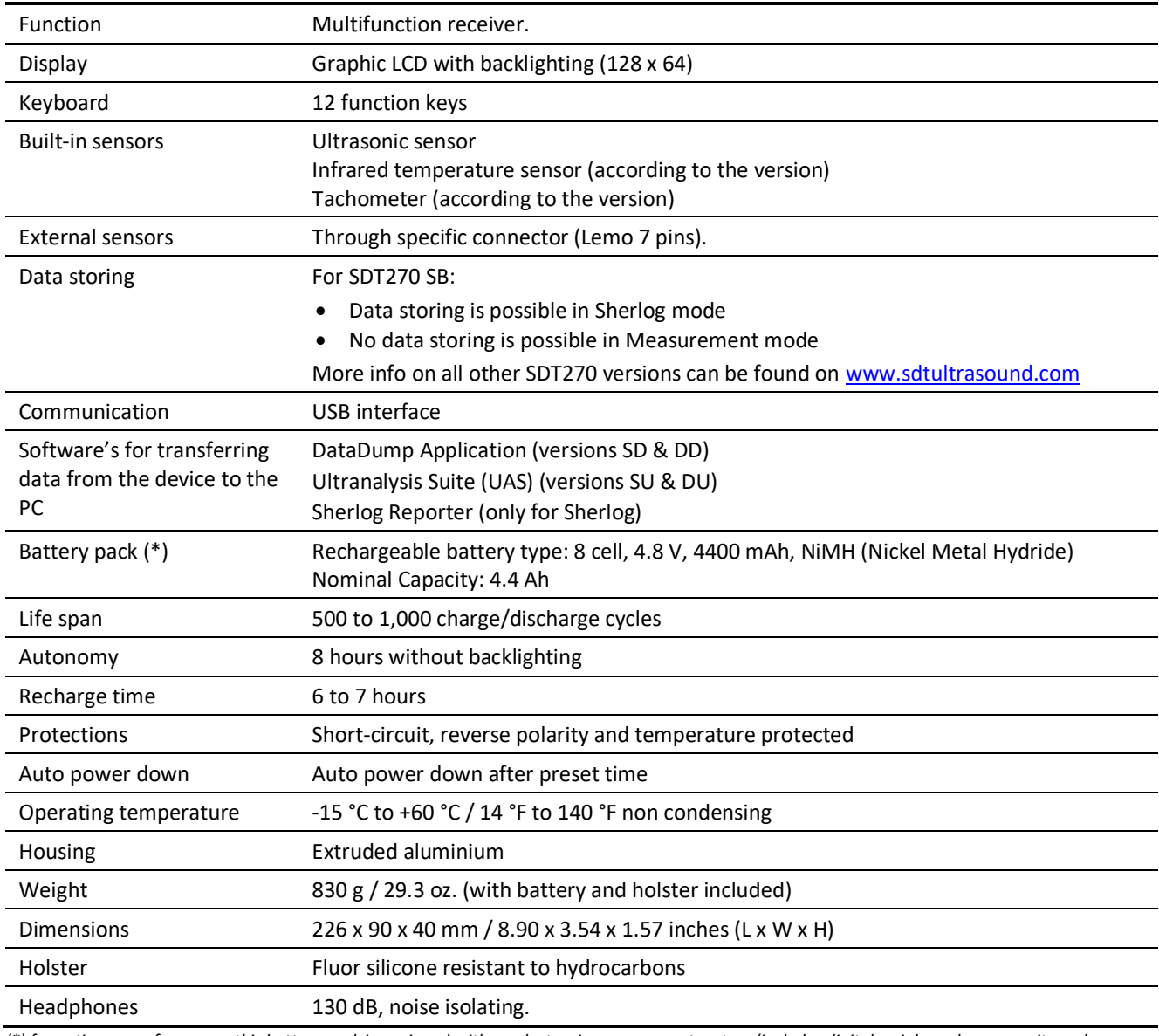

*(\*) for optimum performance, this battery pack is equipped with an electronic management system (includes digital serial number, capacity and temperature management).*

# <span id="page-50-2"></span>**17.2 Internal ultrasonic sensor**

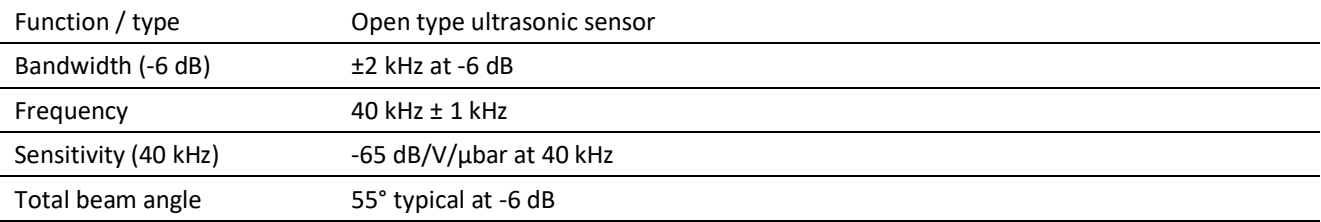

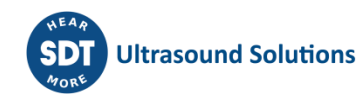

# <span id="page-51-0"></span>**17.3 Flexible sensor**

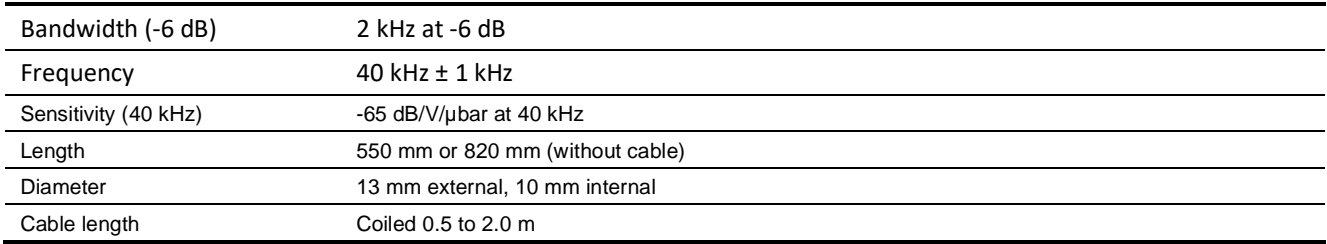

# <span id="page-51-1"></span>**17.4 Battery charger**

For optimum performance, this charger is microprocessor controlled.

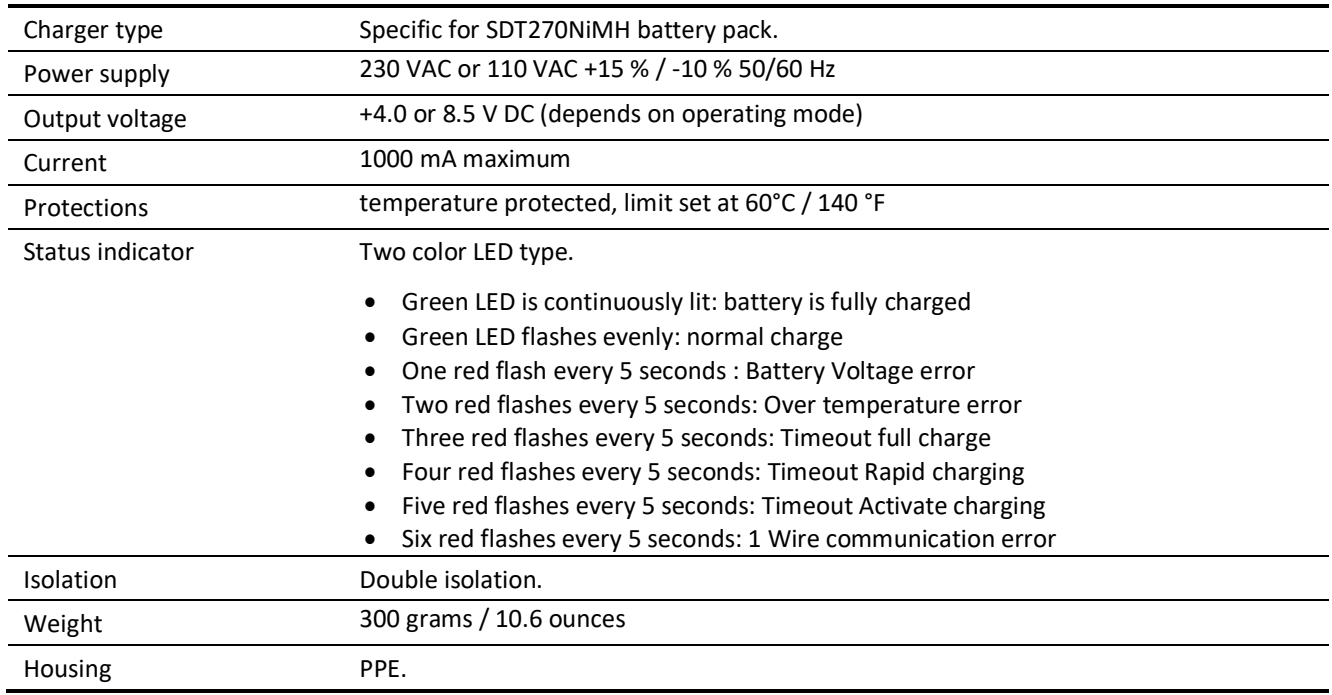

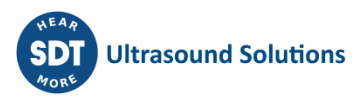

# <span id="page-52-0"></span>**18 SDT 8 MS transmitter**

# <span id="page-52-1"></span>**18.1 Transmission characteristics**

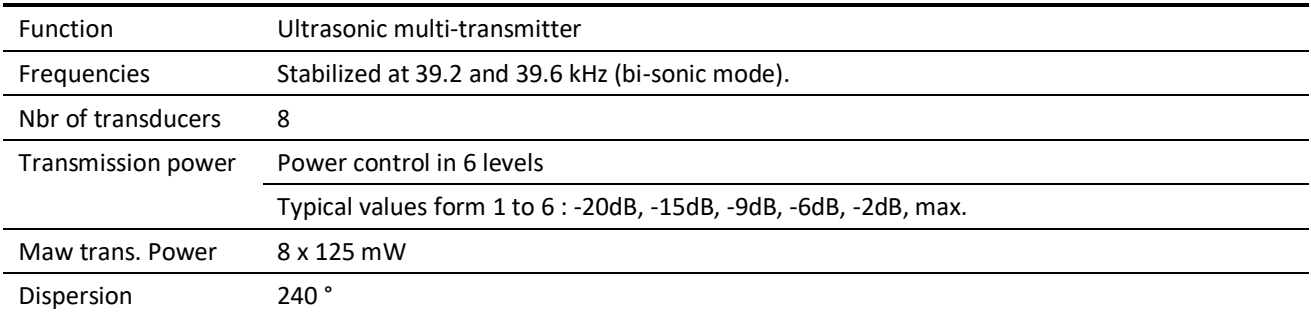

# <span id="page-52-2"></span>**18.2 Supply**

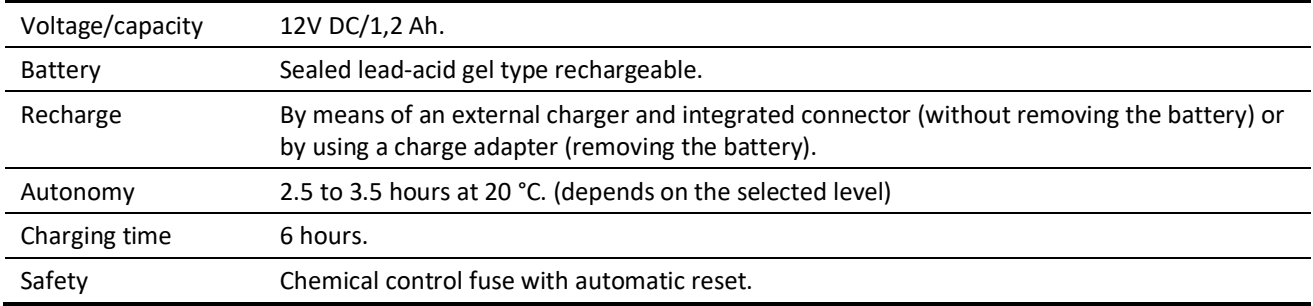

# <span id="page-52-3"></span>**18.3 On / Off switch**

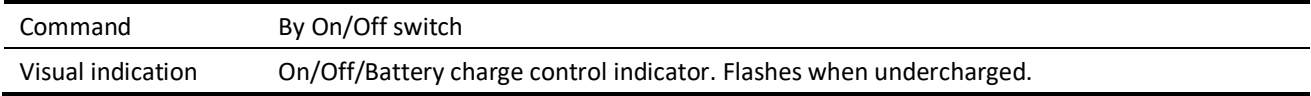

## <span id="page-52-4"></span>**18.4 Others**

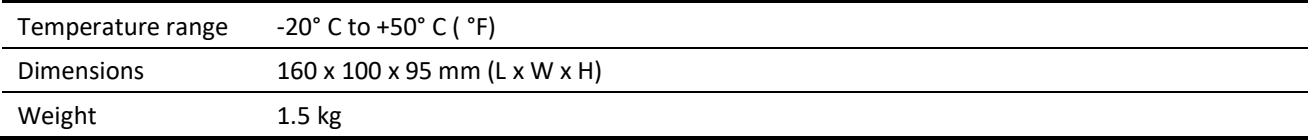

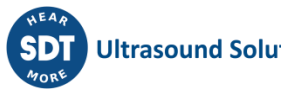

# <span id="page-53-0"></span>**Appendixes**

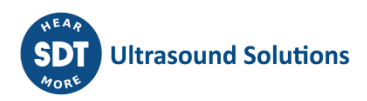

# <span id="page-54-0"></span>**19 SDT270 Declaration of conformity in the European Union**

Manufacturer SDT International n.v. s.a. Boulevard de l'Humanité 415 B - 1190 BRUSSELS BELGIUM

(F

declares that, under the generic name "SDT 270 Multifunction Receiver", the

#### *SDT270*

making the object of this declaration, is conform to the fundamental description concerning security stipulated in de EMC 89/336/CEE directive.

The equipment contains the  $\mathsf{CE}$  logo of being compliant to the current CE regulations.

To be able to operate by state of the art rules, as stipulated in the directive, it has been designed by the following rules:

- The *SDT270* does not radiate electromagnetic waves (EMC);
- The *SDT270* is immunized against external electromagnetic radiation (EMI);
- The *SDT270* is protected against electrostatic discharges (ESD).

Note: the owner is obliged to preserve the present user's manual with the obligation to pass it on to future users, or been resold to another user.

Brussels, January 2003.

The Manager.

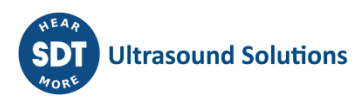

# <span id="page-55-0"></span>**20 SDT 8 MS Declaration of conformity in the European Union**

Manufacturer SDT International n.v. s.a. Boulevard de l'Humanité 415 B - 1190 BRUSSELS BELGIUM

(  $\epsilon$ 

declares that, under the generic name "SDT 8 Ultrasone multi-transmitter", the

#### *SDT 8 MS transmitter*

being the object of the declaration, conforms to the fundamental descriptions with regard to safety stipulated in the CEM 89/336/EEC directive.

The equipment carries the conformity label  $\mathsf{C}\mathsf{E}$ .

To implement the safety prescriptions stipulated in the Directive as well as possible, the following standards were taken into consideration. So, the transmitter:

- Does not emit any electromagnetic waves (EMC) ;
- Is immunised against transmissions of external electromagnetic waves (EMI) ;
- Is protected against electrostatic discharges(ESD).

Note: the owner of the equipment is obliged to keep this manual throughout the

entire life of the device and to pass it on to the new buyer if it isresold.

Brussels, March 2003.

The Manager

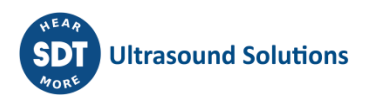

# <span id="page-56-0"></span>**21 Copies of certificates**

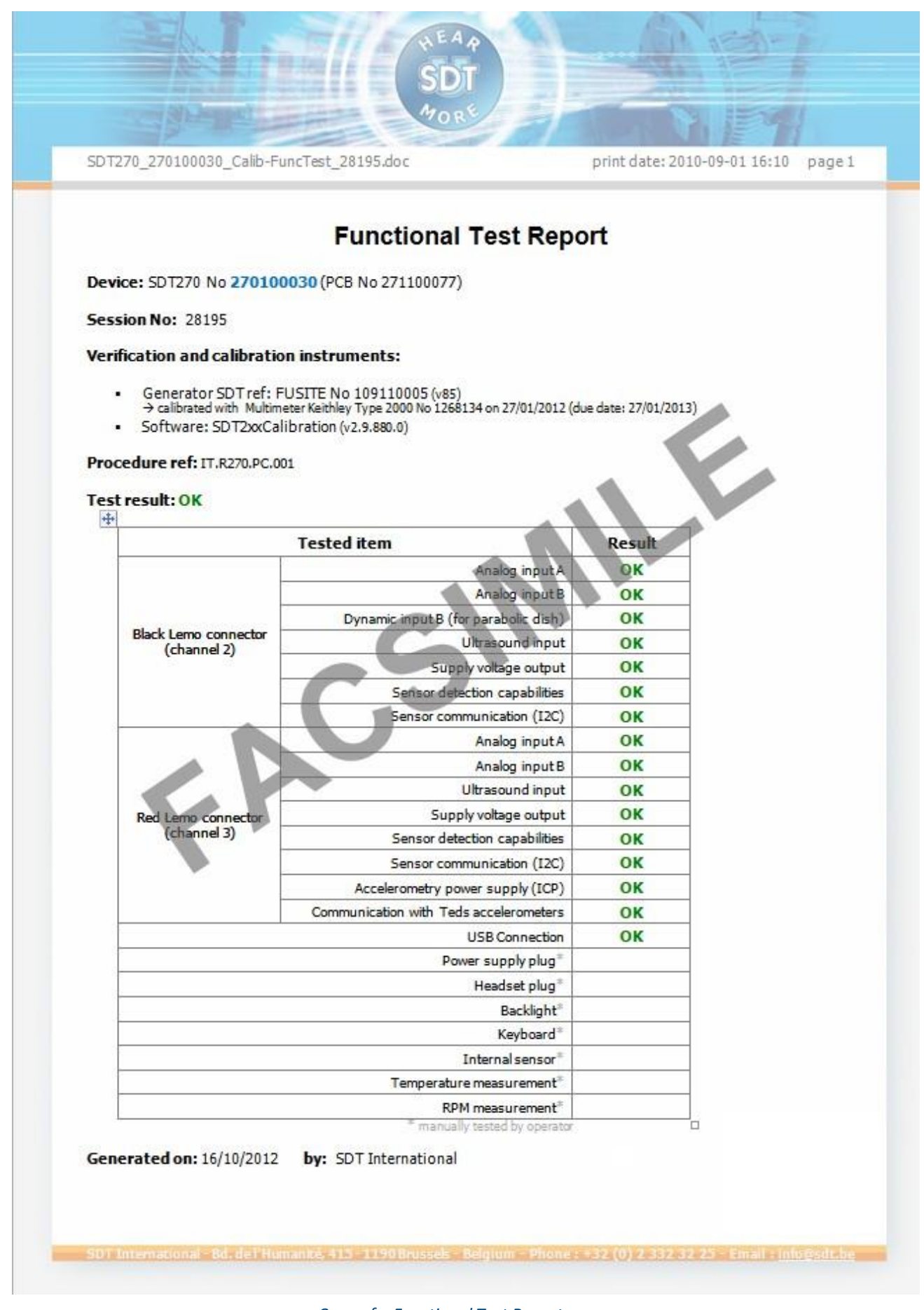

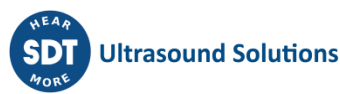

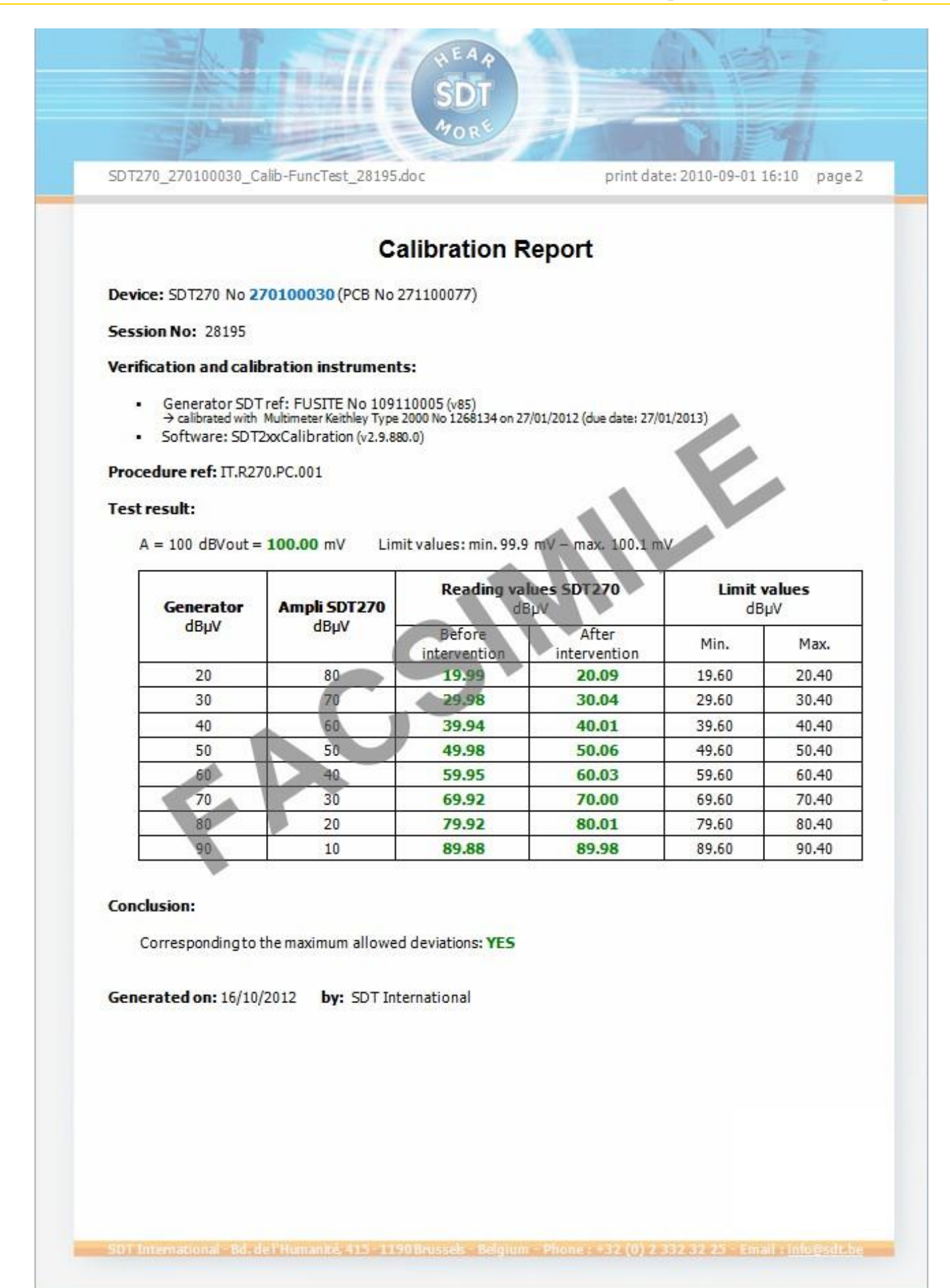

*Copy of a Calibration Report.*

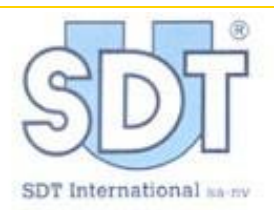

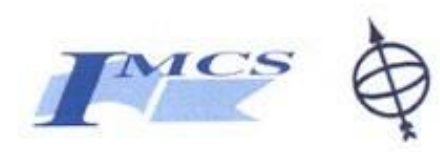

# **Certificate of Qualification** nr. SDT0

This is to certify that Mr.

has, in accordance with Classification Societies Requirements i.e.

- DNV Approval Programme N° 403, Standards for Certification N° 2.9 May 2001 ٠
- IACS U.R. Z.17 Procedural Requirements for Service Suppliers Rev.5 Feb. 2004,

attended the following theoretical and practical modules of the SDT-IMCS training course. accredited by the Nautical Institute. This training was given at the Hilton Dubai Jumeiran UAE on 15<sup>m</sup> and 16<sup>th</sup> March 2006.

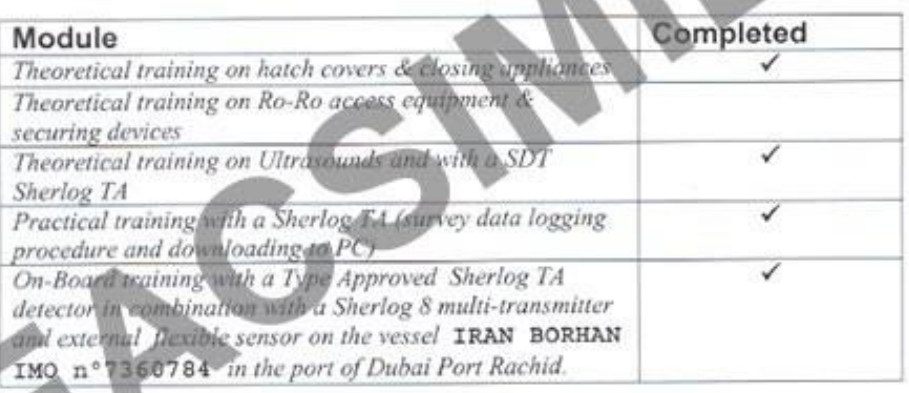

On completion of the training course, Mr. The completion of the training course, Mr. theoretical and practical examination and has therefore been certified as "Certified Operator qualified for ultrasonic tightness testing with the Class Type Approved Sherlog TA" of hatches.

This certificate is valid for a period of 3 years and expires on 01/04/2009.

Issued at Brussels on 28/03/2006

For SDT International, André Degraeve Managing Director

Training/instructor, Walfer Vervloesem.

Bd de l'Humanité 415 = B-1190 Brunnels (Be)(jium) = Tel: ++32-(0)2-332-32-25 = Fax ++32-(0)2-376.27 07 = e-mail: info@sdf.be = www.sdf.be KBC 436-4131111-37 - Fortis 298-0345531-72 = CEE VAT : BE 0418.020.213 = RPM Brussels

*Copy of a Certificate of Qualification.*

# <span id="page-59-0"></span>**22 Warranty and responsibility limits**

# <span id="page-59-1"></span>**22.1 Warranty**

#### <span id="page-59-2"></span>**22.1.1 Guarantee**

Subject as hereinafter set out, **SDT** undertakes to remedy any defect of the equipment resulting from faulty materials or workmanship. The guarantee undertaking includes measures for repairing or replacing the equipment. This liability is limited to defects, which appear:

- For the battery and accessories (such as charger, headphones, sensors, …) within six (6) months from the delivery of the equipment to the customer,
- For the *SDT270* receiver and multi-transmitter within twenty-four (24) months from the delivery of the equipment to the customer.

On receipt of the customer's written notification falling within this guarantee **SDT** shall remedy the defect forthwith and at its own expense. The customer shall return to **SDT** the equipment, in which a defect covered by this guarantee has appeared, for repair or replacement by **SDT**, and the delivery to the customer of the equipment properly repaired or replaced shall be deemed to be a fulfillment by **SDT** of its obligations and a sole and exclusive remedy under this guarantee in respect of such defective equipment.

The customer shall bear the cost and risk of packing and transport of the defective equipment and of the repaired or replaced equipment between the place where the equipment is situated and **SDT** closest office.

**SDT**'s liability shall apply only to defects that appear under the conditions of operation provided for by this User Manual and in proper use. It does not cover defects due to causes arising after delivery. In particular it does not cover defects arising from the customer's faulty maintenance, installation, handling, service or inspection or non-compliance with **SDT**'s instructions in this User Manual, in **SDT**'s Technical Specifications or given otherwise or from repairs, alterations or adjustments carried out without **SDT** prior written consent or from repairs, alterations or adjustments carried out improperly by the customer or arising from an accident, nor does it cover normal deterioration, wear and tear.

#### <span id="page-59-3"></span>**22.1.2 Limitation of liability**

If the customer fails to give notice of a defect that falls within this guarantee during the above stated guarantee period, **SDT** shall be under no liability even in respect of defects due to causes existing before the expiry of the above stated guarantee period.

**SDT** liability under this guarantee shall in all cases be limited to fifteen per cent (15%) of the purchase price of the equipment. In addition, it is expressly agreed that the customer shall have no claim in respect of personal injury or of damage to property arising before, during or after the above stated guarantee period nor for loss of profit, loss of use or any other indirect, consequential, punitive, special or incidental damages of any kind, whether or not **SDT** has been advised of the possibility of such loss or damage.

# <span id="page-59-4"></span>**22.2 Responsibility limits**

Neither the company SDT International, nor any related company, will in any circumstances be liable for any damages, including, without limitation, damages for loss of business, business interruption, loss of information, defect of the equipment unit or its accessories, bodily harm, loss of time, financial or material loss or any other indirect or consequential loss arising out of the use, or inability to use this product, even when it has been warned of possible damages.